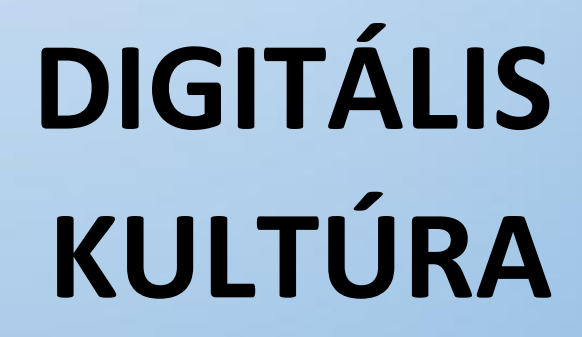

**10. A VEKTORGRAFIKA ALAPJAI INKSCAPE PROGRAM ALAPJAI**

O

HI.

Összeállította: Kolman Krisztián

## A VEKTORGRAFIKA ALAPJAI -INKSCAPE PROGRAM ALAPJAI

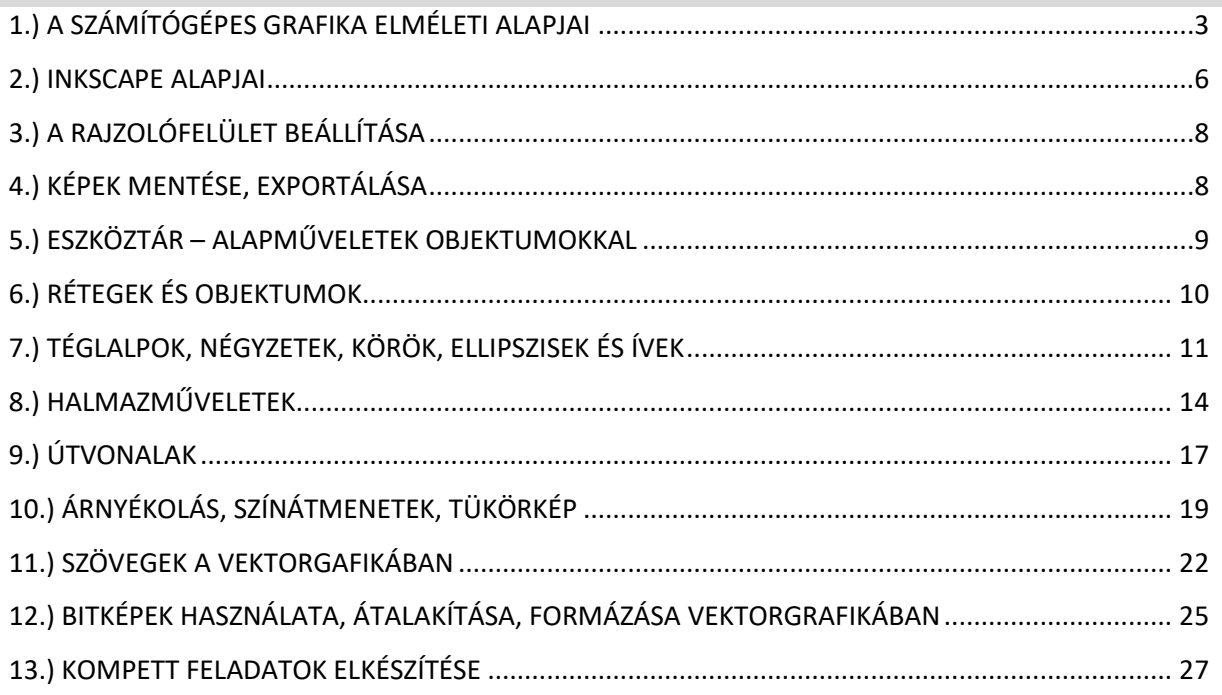

### **1.) A SZÁMÍTÓGÉPES GRAFIKA ELMÉLETI ALAPJAI**

A **számítógépes grafika** egy olyan terület, amely **a digitális képek és animációk létrehozásával foglalkozik**. A modern számítógépek és grafikus kártyák lehetővé teszik számunkra, hogy lenyűgöző vizuális tartalmakat hozzunk létre, amelyeket széles körben felhasználhatunk **képeknél, játékokban, filmekben, virtuális valóságban, tervezési folyamatokban** és még sok más területen.

A **vektorgrafika** és a **pixelgrafika** két alapvető koncepció a digitális grafikában. Ezek a módszerek **különböző módon tárolják és reprezentálják a grafikus elemeket**, és más-más alkalmazási területekben használatosak.

A **pixelgrafika** (vagy bitképgrafika) **a képeket kis képpontokból, úgynevezett pixelekből állítja össze**. Minden pixel egy adott szín- és fényességértéket tárol, ami meghatározza, hogy az adott helyen milyen szín jelenik meg. A pixelgrafika tehát rácsalapú, és az adott felbontásban (például 800x600 képpont) meghatározott számú pixelből áll. A pixelgrafika különösen hasznos, ha **valósághűbb képeket vagy részletes rajzokat szeretnénk létrehozni**, mivel a pixelek segítségével pont osabb részleteket tudunk megjeleníteni. Hátránya, hogy ha nagyítani szeretnénk a képen, akkor pixelessé válik, látványosan romlik a minősége a szem számára.

A **vektorgrafika** viszont **matematikai elemeket és vektorokat használ az objektumok reprezentálására**. A vektorgrafika a vonalakat, görbéket és alakzatokat matematikai kifejezésekkel határozza meg, és a vektorok adatai alapján jeleníti meg azokat. A vektorgrafikus objektumok skalár- és vektorértékekből állnak, és a méretüket, alakjukat és elhelyezkedésüket adatokkal írják le. Az előnye, hogy a vektorgrafika skálázható, vagyis a **kép méretét bármilyen nagy vagy kicsi méretben megváltoztathatjuk anélkül, hogy elveszítenénk a részleteket vagy a képminőséget**. Fontos azonban megjegyezni, hogy a vektorgrafika nem alkalmas valósághű képek, fényképek vagy árnyalatok megjelenítésére, mivel azok részleteit nehezebb matematikai kifejezésekkel leírni.

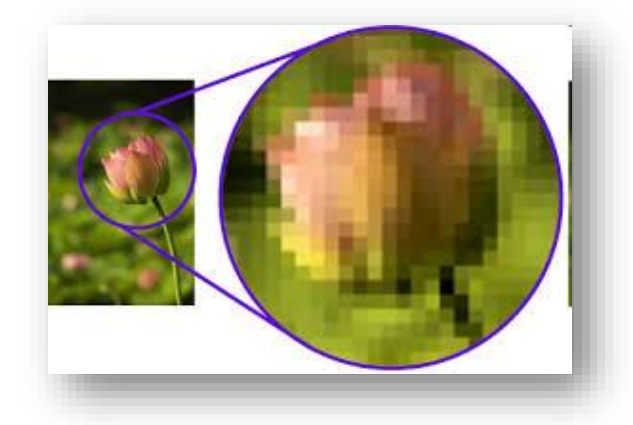

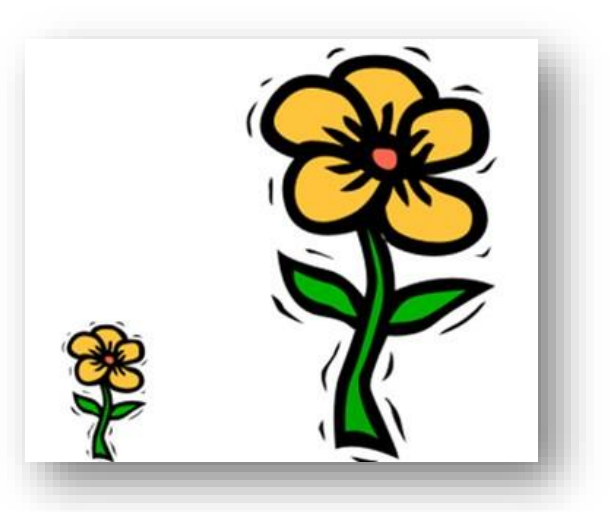

#### **Gyors összegzés**

**Pixeles grafika:**

- **-képpontokból áll**
- **-veszteséges formátum**
- **-minősége felbontásfüggő**

**Vektorgrafika:**

- **-matematikai képletek alkotják meg a képet**
- **-szabadon nagyítható minőségromlás nélkül**
- **-kevésbé realisztikus az ábrázolás**

Mind a vektorgrafika, mind a pixelgrafika fontos eszközök a számítógépes grafikában, és a megfelelő alkalmazásoktól és céloktól függően választjuk ki őket. A tervezési folyamat során gyakran kombinálják is őket, hogy a legjobb eredményt érj el.

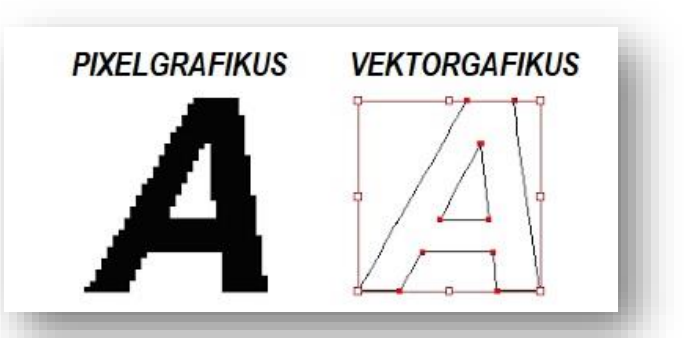

#### **Milyen alapfogalmakkal kell tisztában lennünk, ha a grafikával szeretnénk alapszinten foglalkozni?**

#### **Mi az a színkeverési eljárás?**

A színkeverési eljárások különböző módszerek és technikák a színek kombinálására, hogy új színeket hozzanak létre. Nézzük a két legalapvetőbb színkeverési eljárást:

**Additív színkeverés (RGB):** Az additív színkeverés a fény színek összeadásán alapul. Az eljárás a vörös (R), a zöld (G) és a kék (B) alapszíneket használja, amelyeket különböző intenzitásban kombinálva más színeket hoznak létre. Például, ha a vörös

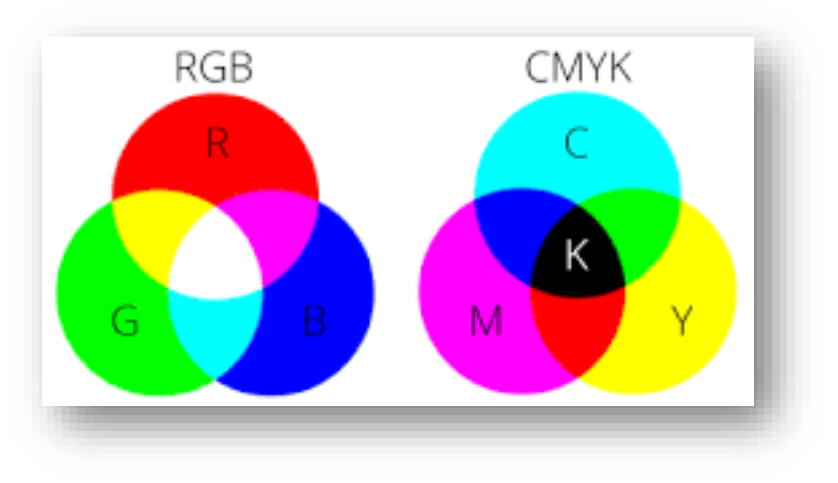

és a zöld színt teljes intenzitással keverjük, akkor sárga színt kapunk. Ez az eljárás a számítógépes képernyők, televíziók és más fénykibocsátó eszközök színmegjelenítésének alapja.

Az RGB színmodellt azért használják, mert a szemünk három különböző típusú fényérzékelőt tartalmaz, amelyek érzékenyek a vörös, a zöld és a kék fényre. A digitális képek és kijelzők esetében minden képpont (pixel) három különböző intenzitást vagy szintet tárol az RGB csatornákban. Az RGB értékek általában skálán vannak kifejezve 0-tól 255-ig, ahol a 0 a legkisebb intenzitású, míg a 255 a legnagyobb intenzitású.

A színek különböző kombinációi hozzák létre a teljes színskálát. Például ha a vörös, a zöld és a kék intenzitását teljes mértékben megadjuk (255, 255, 255), akkor az eredmény fehér lesz, míg ha mindhárom intenzitást minimálisra állítjuk (0, 0, 0), akkor az eredmény fekete lesz. A köztes értékek és kombinációk különböző színeket eredményeznek, például a sárga, a lila, a cián stb.

Az RGB színeket megadhatjuk az előző bekezdésben látható módon tízes számrendszerben, pl.: RGB(125,0,255), vagy tizenhatos számrendszerben, pl.: #7D00FF.

**Szubtraktív színkeverés (CMYK):** A szubtraktív színkeverés a nyomtatási és festészeti folyamatokban használatos. Az eljárás a cián (C), a magenta (M), a sárga (Y) és a fekete (K) alapszíneket használja, amelyeket rétegezve és kombinálva más színeket hoznak létre. A szubtraktív színkeverés azért működik, mert a színes anyagok felszívják bizonyos fényhullámhosszakat és visszaverik másokat. Az alapszínek keverésével a felszívott és visszaverődő fények arányát szabályozzuk, ezáltal más színeket kapunk.

#### **Mi az a felbontás képeknél?**

A felbontás a képek minőségének és részletességének mértéke. A képek felbontása azt mutatja, hogy mennyi képpontot tartalmaznak a szélesség és a magasság mentén. Általában a felbontást a képpontok száma alapján mérjük, például "szélesség \* magasság" formában adja meg.

## A felbontás két fő típusa van: **képernyőfelbontás és nyomtatott felbontás**.

**Képernyőfelbontás**: Ez a felbontás meghatározza, hogy mennyi képpont jelenhet meg a kijelzőn. A képernyőfelbontást általában horizontális és vertikális képpontok száma jellemzi. Például egy 1920x1080 felbontású képernyő 1920 képpont szélességben és 1080 képpont magasságban jeleníthet meg képet. Minél magasabb a képernyőfelbontás, annál több képpont van, és a képek részletesebbek és élesebbek lesznek.

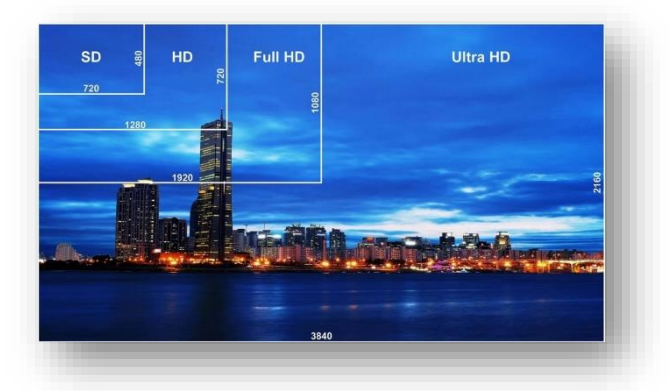

**Nyomtatott felbontás:** Ez a felbontás a nyomtatott képek minőségét határozza meg, és a nyomtatásban megjelenő pontok sűrűségével mérhető. A nyomtatott felbontást általában DPI (dots per inch - pontok hüvelykenként) vagy PPI (pixels per inch - kép pontok hüvelykenként) mértékegységgel fejezzük ki. Minél magasabb a nyomtatott felbontás, annál több pont vagy képpont kerül elhelyezésre egy hüvelyken, és a kép részletezőbb lesz. (1 inch=2,54 cm)

Tehát fontos megérteni, hogy a felbontás hatással van a képek méretére és fájlméretére is. Nagyobb felbontású

képek több helyet foglalnak el a tárolóeszközön, és nagyobb fájlmérettel rendelkeznek. Emellett a felbontás befolyásolja a képek megjelenítését és nyomtatását is, mivel a nagyobb felbontás jobb minőséget eredményez.

Az optimális felbontás a képek esetében függ az alkalmazásuktól és az igényektől. Például webes felhasználásra általában alacsonyabb felbontás (pl. 72 DPI) elegendő, míg a nagy nyomtatásokhoz vagy fotóminőségű képekhez magasabb felbontás (pl. 300 DPI) ajánlott.

#### **Mi az a színmélység?**

A színmélység (color depth), más néven bitmélység (bit depth), a képek vagy grafikai elemek színeinek tartományát vagy mennyiségét jelzi, amelyet egy adott képponton vagy pixelen tárolnak. Ez a mérték határozza meg, hogy hány bitet használnak egy adott színt ábrázolására, és meghatározza, hogy mennyire pontosan és gazdaságosan tudjuk reprezentálni a színeket a digitális formátumban.

A színmélység határozza meg, hogy hány különböző szín jeleníthető meg a képponton. Minél nagyobb a színmélység, annál nagyobb a színtartomány, és annál gazdagabb a színek skálája, amelyek

megjeleníthetők. A színmélység mértékegysége a bit. Az alapszámrendszerben egy bit két állapotot tud tárolni (0 vagy 1), és minden további bit duplázza a tárolható színek számát. Tehát egy 1-bites színmélység csak két különböző színt tud tárolni, míg egy 8-bites színmélység 256 különböző színt képes ábrázolni, és egy 24-bites színmélység m ár több mint 16,7 millió színt tud reprezentálni.

#### **A gyakran használt színmélységek közé tartoznak:**

8 bites színmélység (256 szín): Ez az alacsonyabb színmélységű formátum, amely gyakran használatos webes képekben vagy alacsony felbontású grafikákban. Bár korlátozott színtartományt nyújt, általában megfelelő a legtöbb webes vagy alapvető grafikai felhasználáshoz.

24 bites színmélység (16,7 millió szín): Ez a színmélység széles körben elterjedt a digitális képekben és grafikai alkalmazásokban. Nagyon gazdag és részletes színeket kínál, és a fotóminőségű képek legtöbb esetben ezt a színmélységet használják.

32 bites színmélység: Ez a formátum kiterjesztése a 24 bites színmélységnek, és a 24 bites RGB színtér mellett egy további 8 bitet használ az átlátszóság (alpha) érték tárolására. Ez lehetővé teszi az átlátszó rétegek kezelését és a komplexebb grafikai effektusok létrehozását.

5

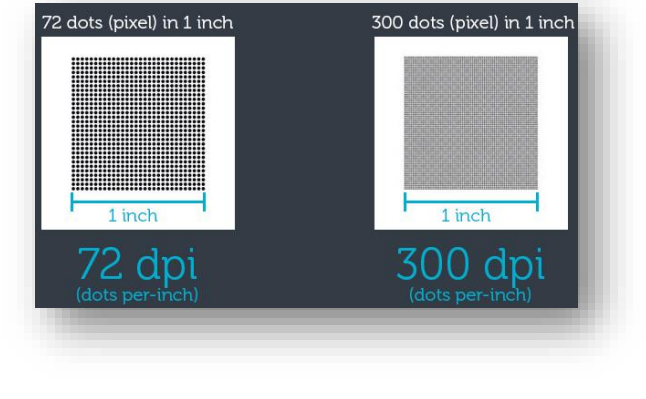

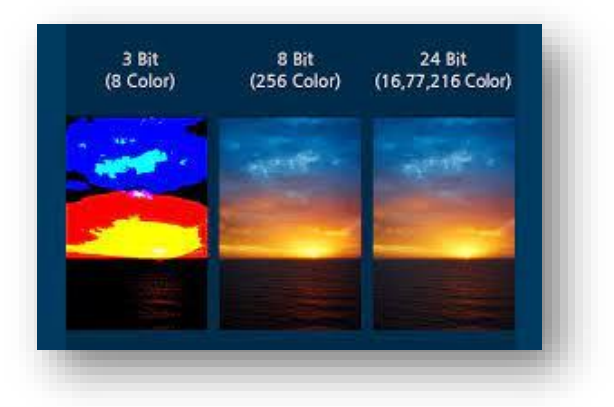

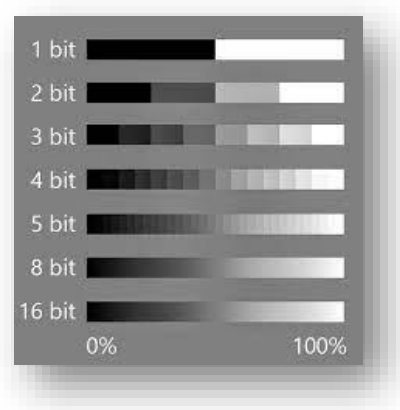

#### **2.) INKSCAPE ALAPJAI**

#### **Inkscape letöltése**

- A böngésző segítségével menj a **inkscape.org** oldalra!
- A letöltések menüpontban választd ki a **legutolsó stabil program verzióját**!
- Majd a **Windowsra szánt** programot töltsd le a gépedre!
- Aztán **indítsad el a telepítőfájt**, dupla kattintással!

### **Inkscape telepítése**

- Haladj végig a **telepítő varázsló lépései**n!
- Lépegess a szokásos módon az alapbeállítások elfogadásával!
- A program nyelve legyen a **magyar**!

Keresd meg az **Inkscape** program **parancsikonját az asztalon** és kattintsál rá kétszer!

A telepítés után **az első indításkor a következő beállításokat végezd el** a menüsorban, hogy egységes kezelőfelülettel tudjunk haladni a tananyag során!

- Szerkesztés / Beállítások / Felület / Témák / GTK téma / Rendszertéma használata
- Szerkesztés / Beállítások / Felület / Témák / Ikontéma módosítása / Rendszerikonok használata
- Nézet / Széles képernyő
- Nézet / Teljes képernyő

Az Inkscape felhasználói felülete nagymértékben hasonlít a professzionális grafikai programokhoz. Ha használtál már ilyet, akkor ismerős lehet az ikonok nagyrésze.

Az **alapértelmezett fájlformátum**, amiben a program által elkészített vektorgrafikus képeket elmentheted az az **SVG**! (példa.svg)

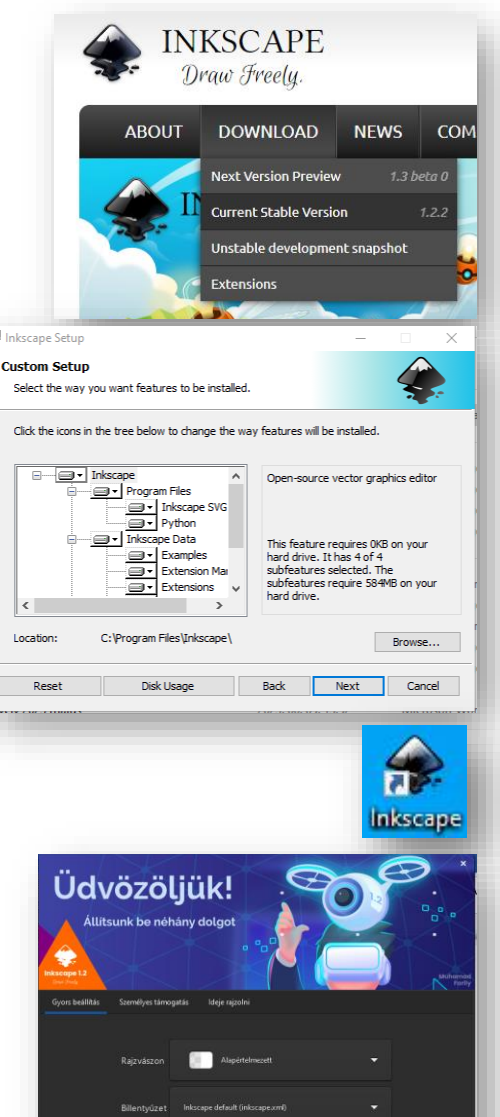

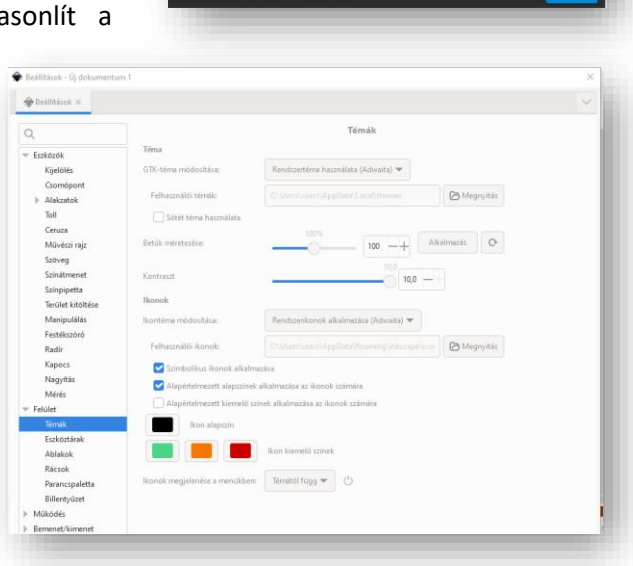

 $R$   $F$ 

п

### **Inkscape felhasználói felület megismerése**

A program ablak **Címsor**ában a megnyitott svg kép nevét láthatod, vagy ha új képet akarsz létrehozni akkor a dokumentum1 nevet fogod látni!

Szintén fent a címsor alatt található a M**enüsor**, mellyel a program összes funkciója megtalálható. Nagyon hasznos, aha belenézel az almenükbe, akkor a gyosbillenttyűk kombinációit látod, melyek megtanulása után gyorsabban fogsz tudni dolgozni.

A menüsor alatt található az úgynevezett **Eszközvezérlő-sáv**, amely mindig változni fog, attól függően, hogy melyik rajzoló eszközt választottad ki a bal oldalról!

Tehát a képernyő bal oldalán található az **Eszköztár**. Itt találhatók az úgynevezett rajzoló eszközök, amelyek a legfontosabb funkciókat/lehetőségeket/alakzatokat/eszközöket tartalmazzák a rajzoláshoz.

Például:

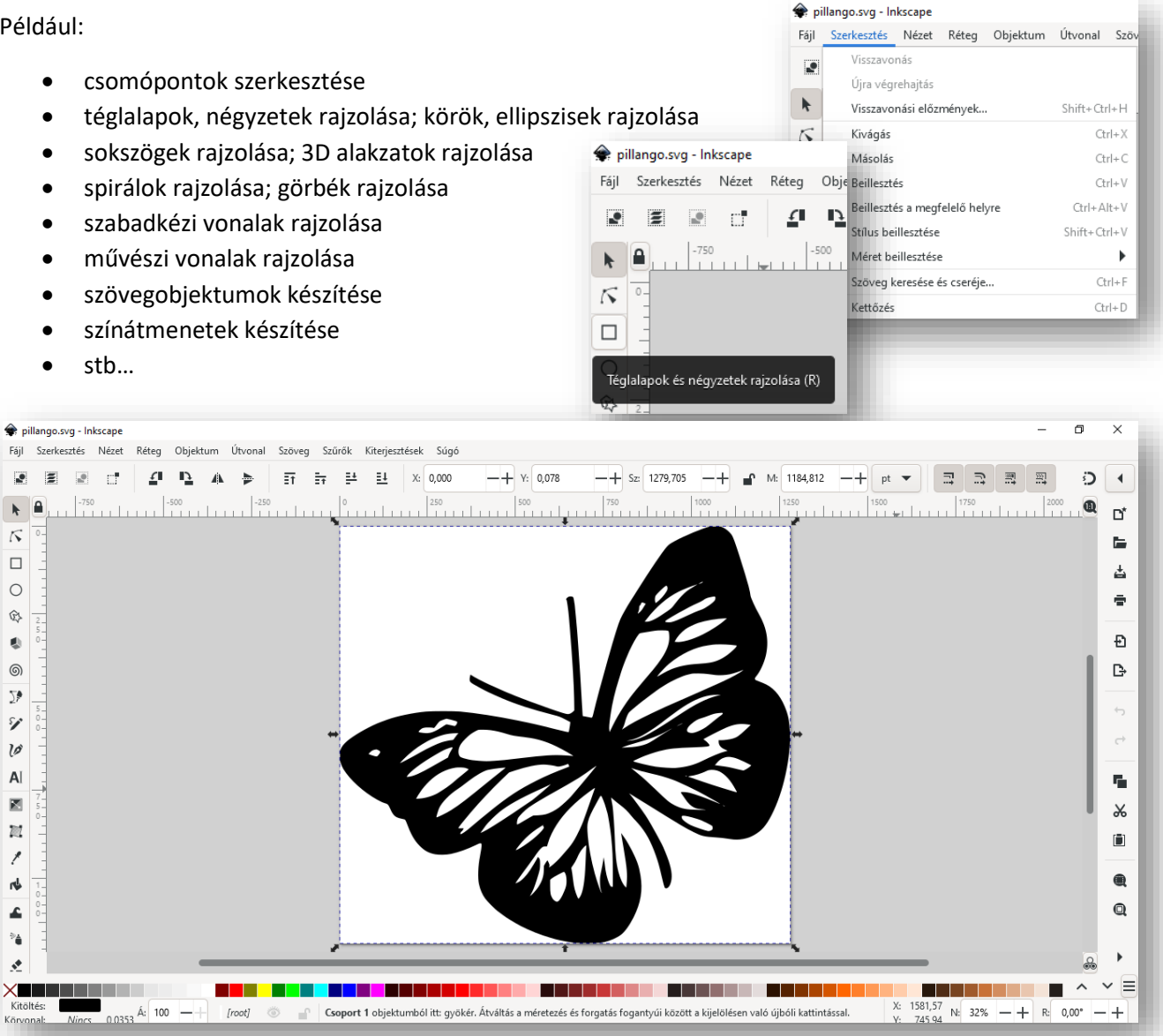

A képernyő jobb oldalán található **Parancssáv** eszköztár található, ahol az új dokumentum létrehozása, mentés, megnyitás, nyomtatás, kivágás, másolás, importálás és exportálás ikonokat találod!

Alul a **Palettát** találod, ahol a színeket választhatod ki az aktuális műveleteidhez.

Legalul pedig az **Állapotsor**t találod, amely hasznos információkat tartalmaz a rajzos műveletről. De ez már ismerős lehet, hiszen minden eddig tanult programban az állapotsort ugyanígy használtuk.

#### **3.) A RAJZOLÓFELÜLET BEÁLLÍTÁSA**

Minden új kép készítésénél be kell állítani az alapfelület tulajdonságait. Meg kell mondanunk a programnak, hogy **mekkora felületen, milyen felbontású, milyen minőségű képet szeretnénk készteni**.

Ennek lépései a következők:

Elindítjuk az Inscape programot, ahol kapunk egy alap beállított méretet, amely A4-es 210\*297 mm nagyságú.

Ha szeretnénk megváltoztatni, ettől eltérő méretű felületen dolgozni, akkor a **Fájl/Dokumentumbeállítások menüpont**ját kell kiválasztanunk.

Ott a **Képernyő fülön megadhatjuk az új méreteket**.

A Formátum lehetőségnél beállíthatunk egyéb szabványos méreteket. (pl.: A5, A3, B1, stb)

De a legtöbbször **Egyéni méret**et fogunk megadni.

Lehetőség van inch-ben, mm-ben egyéb **mértékegységben valóméretmegadás**nak, de mi a képalkotás alapmértékegységét fogjuk használni a legtöbbször, ami a **képpont, pixel**.

**\*F01:** Hozzunk létre egy 800\*600-as rajzoló felületet!

A képernyő **Megjelenítő mértékegységét is állítsuk át pixelre**, hogy a vonalzón is képpontban jelenjenek meg a számok.

**A lap tájolása lehet álló, vagy fekvő.**

#### **4.) KÉPEK MENTÉSE, EXPORTÁLÁSA**

Az elkészült képeinket többféle formátumban menthetjük el a szokásos módon a **Fájl/Mentés másként menüpont** kiválasztásával!

Az Inkscape program alap kiterjesztés az **svg**!

Ettől függetlenül, más vektorgafikus formátumban is menthetünk. Lásd a képen!

Lehetőség van **pixelgrafikus kép mentés**re is, ekkor a **Fájl/Exportálás** menüpontját kell kiválasztani. Itt beállíthatunk ismert képformátumokat, mit például jpg, png, tiff

**Azzal viszont tisztában kell lenni, hogy ha pixelgrafikus formátumban (jpg, png, tiff) mentünk, akkor elveszítjük a lehetőséget arra, hogy később módosítani, változtatni tudjunk a képünkön.**

**\*F02:** Mentsük el a 800\*600-as üres felületünket 02\_alap.svg néven **(Ctrl+S)**!

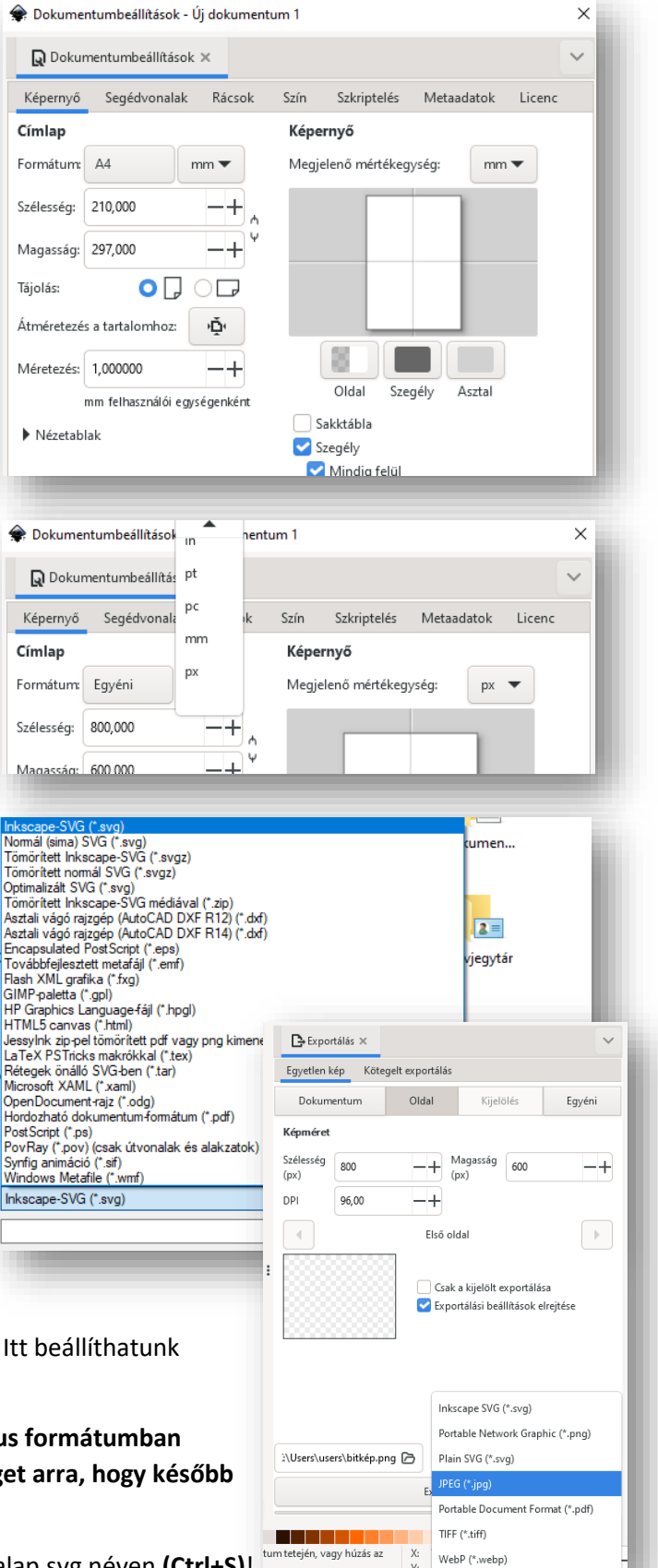

#### **5.) ESZKÖZTÁR – ALAPMŰVELETEK OBJEKTUMOKKAL**

**\*F03:** Kezdjünk el példákon keresztül megismerkedni az **Inkscape program lehetőségei**vel! A feladatok során sokszor fogunk **gyorsbillentyű kombinációkat használni**. Ezeket célszerű megtanulni, mert sokkal gyorsabban tudunk majd feladatokat megoldani. Az a szerencsénk, hogy **a Windowsban használt billentyűkombinációk álltalában működnek** ebben a programban is!

- **Nyissunk meg** a nyersanyagok közül a 03\_pillangó\_ny.svg fájlt, a Fájl/Megnyitás… menüponttal!
- **Ha az svg képek ikonja nem az Inkscape program ikonja**, akkor célszerű beállítani az alapértelmezett programot. Társítani, hozzáigazítani. Ezt megtehetjük úgy, hogy jobb egeret nyomunk az Intézőben az egyik képünkön, majd a **Társítás** almenüt kiválasztjuk és ott a **Másik alkalmazás** választását kiválasztjuk alul. Aztán a megjelenő ablakban kiválasztjuk az Inkscape programot és alul **kipipáljuk**, hogy mindig ezt az alkalmazást rendelje hozzá az svg képekhez. Innentől ez lesz az **alapértelmezett program**.
- Így a tálcán két **párhuzamosan futó** Inkscape kép lesz megnyitva.
- A képet láthatóság szempontjából célszerű méretezni és a **képernyő közepére helyezni az 5-ös gomb megnyomásával**. Vagy megtehetjük a **Ctrl+Egér görgetője** (kicsinyítés, nagyítás) és a görgetősávok megfelelő pozícióba helyezésével. (Egér fel-le görgetése függőlegesen; **Shift+Egér fel-le görgetése** vízszintesen mozgatja!)
- Nézzük meg, hogy az újonnan megnyitott képnek milyen a **felbontás**a!
- Az Eszköztáron az Objektumok kijelölése és transzformácója ikonra kattintva tudunk **méretezni, forgatni, tükrözni** és egyéb hasonló műveleteket végezni az objektummal. Tehát ha egyszer rákattintasz a pillangóra akkor kijelőlődik. Majd a sarkokon található nyilakkal tudunk méretarányosan méretezni. Az objektum oldalsó vonalának közepén lévő nyilakkal torzítva tudunk méretezni. Próbáljuk ki a lehetőségeket, majd vonjuk vissza a Szerkesztés/Visszavonás, vagy a Ctrl+Z billentyűkombinációval!
- **Ha még egyszer rákattintunk a képre**, akkor **sarkokon lévő nyilakkal forgatni és az oldalakon lévő nyilakkal transzponálni** tudjuk az objektumot.
- Viszont ha **pontos méretek**kel szeretnénk dolgozni, akkor fel kell tekinteni az ideiglenes **Eszközvezérlő-sáv**-ra! Ott pontosan megadhatjuk a szélességet és magasságot képpontban.
- Ha a kettő között elhelyezkedő lakatot megnyomjuk, akkor **rögzített méretaránnyal** dolgozhatunk!
- Ebben a példában állítsuk be a pillangó szélességét rögzített méretaránnyal 260 pixelre!
- Az **objektum pontos pozícióját is megadhatjuk** az ballra. Legyen az X és az Y pozíció is 300 képpont a bal felső saroktól!
- Ha szükségünk van több pillangóra, akkor számos lehetőségünk van a **többszörözés**re (Próbáld ki őket!):

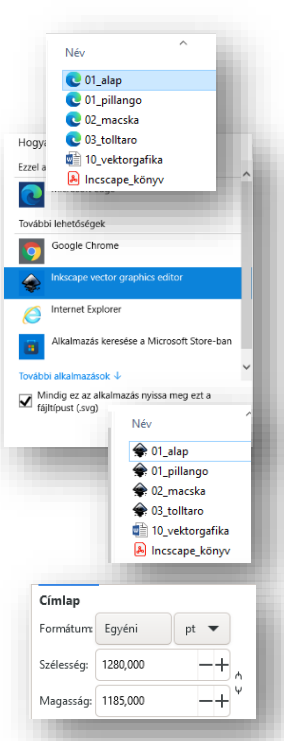

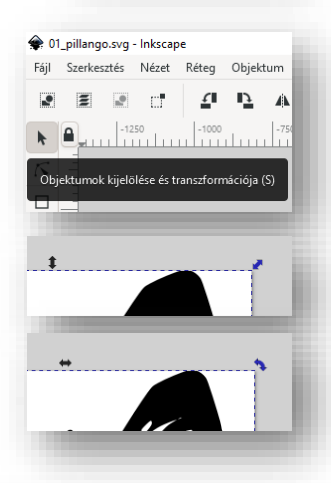

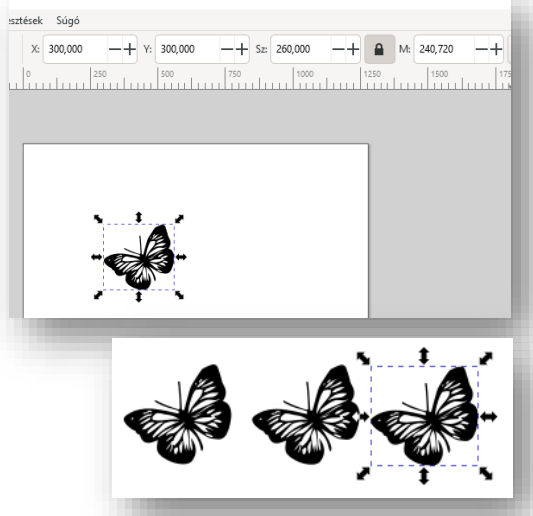

- o Ctrl+C; Ctrl+V
- o Szerkesztés/Kettőzés és egérrel elhúzás
- o Ctrl+D és a kijelölt pillangótól egérrel oldalra húzni

**\*F04:** Készítsd el a következő képet az utasítások alapján!

- Az előzőekben használt 260 kp széles pillangóból másolj egyet át a 01\_alap.svg-be, ami ugye 800\*600-as!
- Készíts még három másolatot a pillangóról! (Ctrl+D)
- Helyezd el a négy objektumot a következő pozíciókba! (X,Y) (100,50); (450,50); (100, 300); (450, 300)
- Majd tükrözd a képeket úgy ahogyan a képen látod! Használd az Eszközvezérlő-sávon található funkciókat!
- Végül mentsd a képet 04 tukor.svg néven (Ctrl+S)!

# **6.) RÉTEGEK ÉS OBJEKTUMOK**

 $\mathbb{C}^{\bullet}$ 

Ha dolgoztál már valaha grafikus programokkal, prezentációkészítő programmal, akkor nem nehéz megérteni a **rétegek fogalmát**. Tulajdonképpen egymásra tudunk pakolni különböző objektumokat. Mit például a Word szövegszerkesztőben az Alakzatoknál egymásra tudtunk rakni egy négyzetre egy kört és egy háromszöget. **Előrébb és hátrébb tudtuk őket helyezni**.

Ezeket az objektumokat **csoportba tudjuk vonni, illetve szét tudjuk választani**.

Inkscap-ben úgy tudunk bonyolultabb képeket készíteni, hogy **alakzatokat rétegekre hozunk létre, azokat átalakítjuk, formázzuk, egymásra helyezzük, csoportba foglaljuk.**

**\*F05:** Készítsük el a következő képet az utasítások szerint!

- **Használjuk fel** az előző feladatban elkészített 04\_tukor.svg fájlt kiindulási alapnak! Magyarul nyisd meg a fájlt!
- **Mentsük el** másként 05\_szines\_pillangok.svg néven!
- Jelöljük ki a bal felső pillangót, majd **alul a színpalettán válasszunk ki egy eltérő színt**! Ekkor a pillangó színe megváltozik.
- **Aztán kettőzzük (Ctrl+D)** a pillangót, minimálisan húzzuk arrébb a felső objektumot és válasszunk egy másik színt!
- Majd **ismételjük meg az előző műveleteket** a többi három pillangónál is! Figyeljünk arra, hogy ne alkalmazzunk két egyforma színt!
- A Menüsorban válasszuk ki az **Objektum/Rétegek és objektumok… almenüt**! A jobb oldalon egy segédablakban megjelenik egy Réteg 1 nevű mappa! A kis **háromszöggel nyissuk le a listát**! Megjelenik a nyolc pillangó rétege.
- A véletlennek látszó nevek között, ha rendet szeretnénk tenni, akkor **át tudjuk őket nevezni**. Jobb egér a réteg nevén, majd **Objektumtulajdonságok** és fent az Azonosítónál adhatunk új nevet a rétegnek.
- Ha **csoportba akarjuk foglalni** a két egymásra helyezett színes pillangót, akkor ismét jobb egér és **Csoportosítás (Ctrl+G)**. Egyébként az előző módon szintén nevet adhatunk a csoportnak. Adjál neveket és foglald csoportba a jobb oldali minta alapján a pillangókat!
- Egyébként az **Objektumok menü, Csoportosítás és Csoport bontása almenüvel** is dolgozhatunk. Végül **mentsd** a változásokat!
- A **rétegek sorrendjét** fent a menüben lévő ikonokkal változtathatjuk meg.

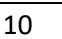

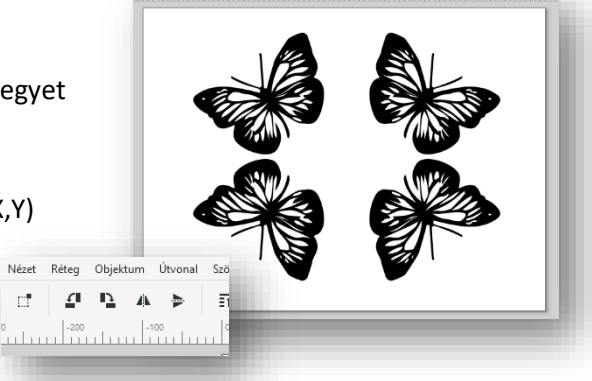

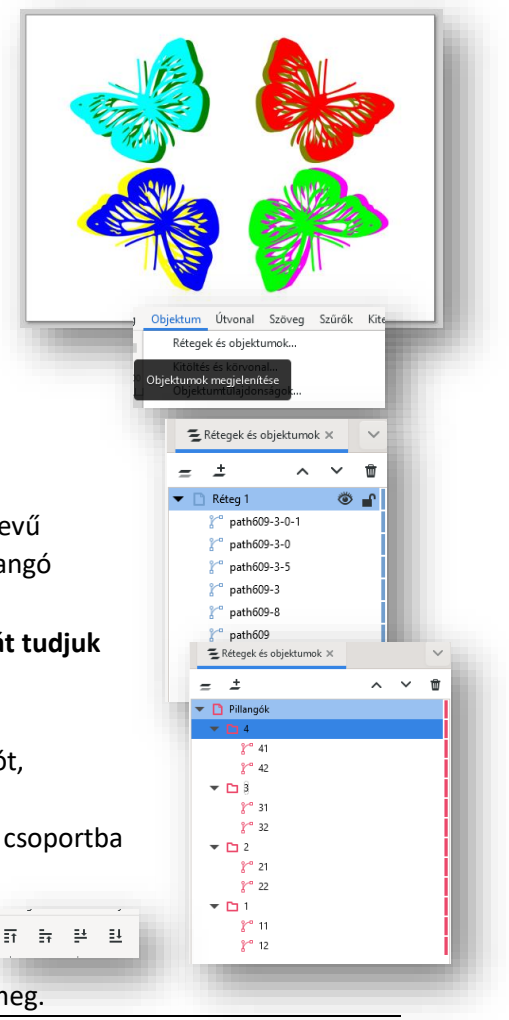

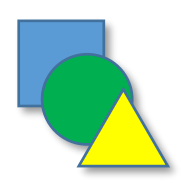

**\*F06:** Készítsd el a két nyersanyagból az új képet az utasítások alapján!

- **Nyisd meg** a 06\_macska\_ny.svg és 06\_panda\_ny.svg fájlokat!
- **Bontsd szét** a pandát önálló rétegekre! (Objektum/Objektumok és rétegek…) A segédablakban a g168 as mappán jobb egér és **Csoport szétbontása**.
- **Jelöld ki** a panda szeméhez tartozó (148-166) rétegeket, majd tedd vágólapra! (Ctrl+C)
- Lépj át a macskát tartalmazó képre, **szúrd be a vágólapon lévő rétegeket**! (Ctrl+V). Majd amíg még az összes ki van jelölve, tedd körülbelül a megfelelő helyre az objektumokat!
- **Bontsd** a macskát is szét külön rétegekre!
- A macska rövid bajszait **csoportos kijelöléssel** (Shift+egér kijelölő négyzet) jelöld ki! Először a bal oldali hármat, majd nyújtsd meg egy kicsit őket a minta alapján! Aztán a jobb oldali hárommal is végezd el a művelteket!
- Végül az összes réteget **foglald egy csoportba**!
- **Mentsd** a képet 06 macska panda.svg néven!

## **7.) TÉGLALPOK, NÉGYZETEK, KÖRÖK, ELLIPSZISEK ÉS ÍVEK**

**\*F07:** Ebben a feladatban a mindenki állal ismert kezdetleges számítógépes játék a Pac-Man egy pályáját fogjuk megrajzolni! Ennek a feladatnak a megoldásához leginkább az **Eszköztár** elején található kis négyzet és kör ikonokat használjuk. Ismerkedjünk meg az **ideiglenes Eszközvezérlő-sáv**okkal!

A kész munkánk igy fog kinézni:

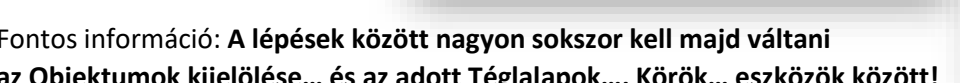

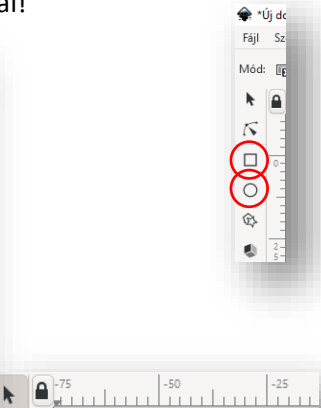

Fontos információ: **A lépések között nagyon sokszor kell majd váltani az Objektumok kijelölése… és az adott Téglalapok…, Körök… eszközök között!**

Nézzük lépésenként:

- **Hozzunk létre** egy képfájlt, amely 640\*480 pixel! A képfájl neve legyen 07\_pac-man.svg!
- Válaszd ki a Téglalap eszközt és **rajzolj egy téglalapot**, amely szintén 640\*480-as, a pozíciója x és y tengelyen 0! A kitöltésének és a keretének a színe legyen fekete!
- A labirintus/pálya falát kék lekerekített végű téglalapokból fogjuk összeállítani.
- Amikor rajzolunk egy alakzatot, akkor a **kitöltőszínét és a körvonal színét** is állíthatjuk. Ezt a színpalettán a kiválasztott színre kattintással érhetjük el. **Ha váltani akarunk**, akkor a színen **jobb egérrel állíthatjuk be a körvonal színét**! Ahogy a jobb oldalon lévő képen is lehet látni!

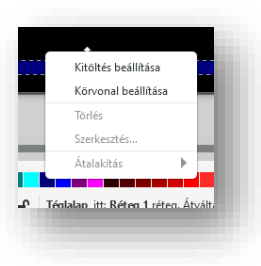

Objektumok kijelölése és transzformációja (S)

 $\circ$ 

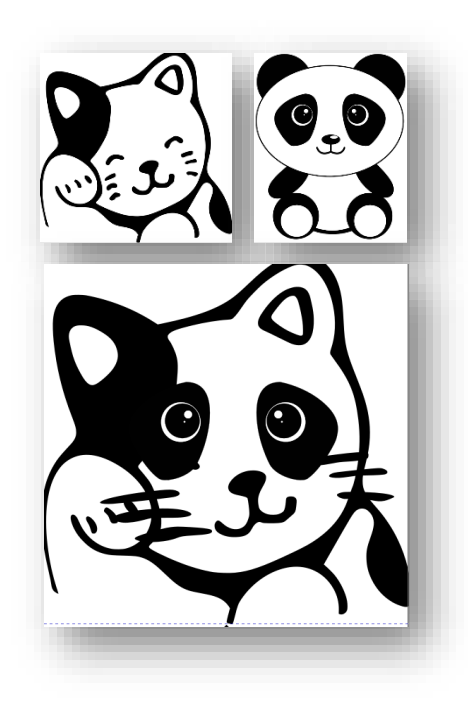

- o Rajzoljunk egy 560\*15 kp-os kék kitöltésű és körvonalútéglalapot!
- o A kijelölt téglalapon a **négyzetekkel** a **szélességet és a magasságot** lehet állítani, da ha pontosan akarunk dolgozni, akkor a fenti eszköztárat használjuk.
- o A **jobb felső sarokban lévő kis kör** lehúzásával pedig **kerekíthetjük a sarkokat**.
- o Innentől fogva az elkészült téglalapot **kettőzzük** (Ctrl+D), vagy másoljuk (Ctrl+C, Ctrl+V). Majd **elforgatjuk, méretezzük**, hogy a többi falat is el tudjuk készíteni!
- o Ha szükséges **csoportba foglaljuk**, **tükrözzük** az alakzatokat, az eddig tanultak alapján.
- Aztán készítsük el Ellipszis alakzatból a Pac-Man figurát!
	- o A Ctrl gomb segítségével **rajzoljunk** egy sárga kitöltésű és korvonalú kört, 40\*40 as (px) méretben!
	- o Az előzőekben már használt kis kör eszközzel ha a **körön kívül dolgozunk, akkor elkészíthetjük a hiányzó körcikket** a minta alapján! (**Ha a körön belül dolgozunk a kis körrel, akkor pedig húrokkal dolgozhatunk**. Próbáljuk ki!)
	- o Végül a kész alakzatot helyezzük el a pályán valahol az úton!
- A következő feladatrészben egy másik szereplőt fogunk megrajzolni. Ezt több különálló alakzatból fogjuk létrehozni. Egy zöld színű "szörnyet" fogunk készíteni a leírás alapján.
	- o **Rajzoljunk** egy zöld kitöltésű, zöld keretes kört 40\*40 px méretben! Ha szükség van rá, akkor fent az ideiglenes eszköztáron válasszuk ki a teljes ellipszissé tétel ikont!  $\circ$   $\circ$  $\bullet$ A **színezéshez** pedig a színskálán a jobb egér **Körvonal/Kitöltés beállítását**! Kitöltés beállítása Az alakzat teljes ellipszissé tétel Körvonal beállítása o Majd téglalapból rajzoljunk egy 30\*10 px méretűt: Törlés Aztán kerekítsük le a végét, forgassuk el 90 fokkal! Szerkesztés.. Másoljunk belőle még hármat! Helyezzük a minta szerint egymás mellé! Átalakítás Végül **egyesítsük** a négy objektumot és helyezzük a körre! o Majd rajzoljunk a figuránknak szemet! Először egy függőleges fehérkitöltésű, fekete keretű ellipszist, majd azon belül egy teljesen feketét! **Foglaljuk csoportba** ezt a két alakzatot és készítsünk belőle egy másolatot! Amelynek a méretét kicsit csökkentjük! A kisebbet helyezzük a jobb oldalra a minta szerint! o **Csoportosítsuk** a figuránk összes elemét! o Készítsünk még két másolatot a "szörnyecskéről" a másolatoknak adjuk más-más kitöltőszínt! **Egyesítsük** újra az alakzatokat!
	- o Majd helyezzük el a pályán a figurákat!

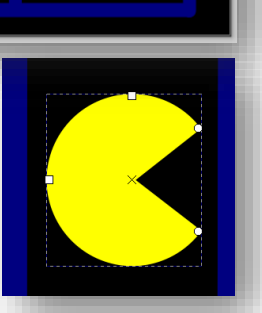

- Végül a az úgynevezett "vitamin" tablettákat rajzoljuk meg, amelyeket a kis sárga figurának kell összegyűjtenie!
	- o Nagyon egyszerű feladatunk van egy 8\*8 kp-os fehér kitöltésű és fehér rajzolószínű kört kell készíteni!
	- o Ezt a kört kell **sokszorosítani** és az eredeti pálya képe szerint elhelyezni! Alkalmazzuk az eddig tanult billentyűparancsokat!
- Ne feledkezzünk meg a részfeladatok elvégzése után mindig **mentsük** a munkánkat svg formátumban (Ctrl+S)! Befejezésül **exportáljuk** a munkánkat jpg formátumban az svg-vel azonos néven! (Fájl / Exportálás … )

**\*F08:** Készítsd el a jobb oldali mintaképen látható yinyang szimbólumot!

• Hozzál létre egy 800\*600-as fekvő felületet! (**Fájl / Dokumentumbeállítások / …**)

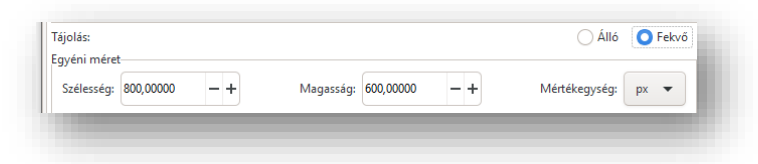

- Helyezd az alapot a **képernyő közepére! (5-ös gomb)**
- **Rajzolj** egy világosszűrke 800\*600-as téglalapot és helyezd pontosan az alapra!
- A yin-jang szimbólumot hat darab objektumból készítsed el! **A rétegek sorrendjére figyelj!** (Ha változtatnod kell, akkor jobb egér és "Rétegek és objektumok" menüpontban tudod előrébb vagy éppen hátrébb helyezni! Vagy az **eszköztáron egyszerűbben kiválaszthatod a réteg helyét**!) Tehát, rajzold meg a következőket:  $\overline{H}$   $\overline{H}$   $\overline{H}$   $\overline{H}$ 
	- $\circ$  400\*400-as fekete körvonalú es kitöltésű kör!
	- o 400\*400-as fekete körvonalas fehér kitöltésű kör! De az eszköztáron állítsd be a szögeket, hogy félkör legyen (90,270)!
	- o 200\*200-as fehér körvonalú, fehér kitöltésű kört!
	- o 200\*200-as fekete körvonalú, fekete kitöltésű kört!
	- o 60\*60-as fekete körvonalú, fehér kitöltésű kört!
	- o 60\*60-as fekete körvonalú, fekete kitöltésű kört!
- Az elkészült objektumokat **helyezd pontosan illesztve egymásra a megfelelő sorrendben**!
- **Csoportosíts** az objektumokat!
- Aztán **mentsd** a kész képet yin\_yang.swg néven!
- **Exportáld** a képet azonos néven jpg kiterjesztéssel!

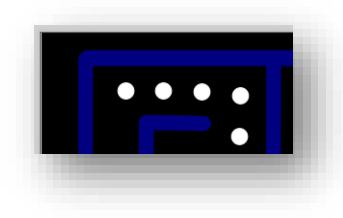

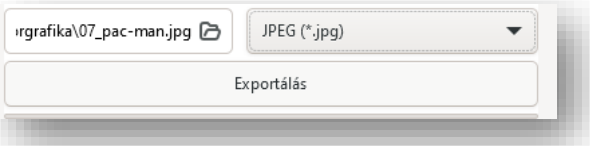

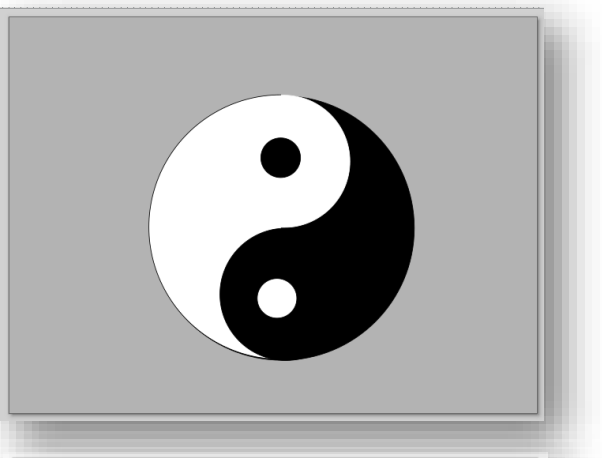

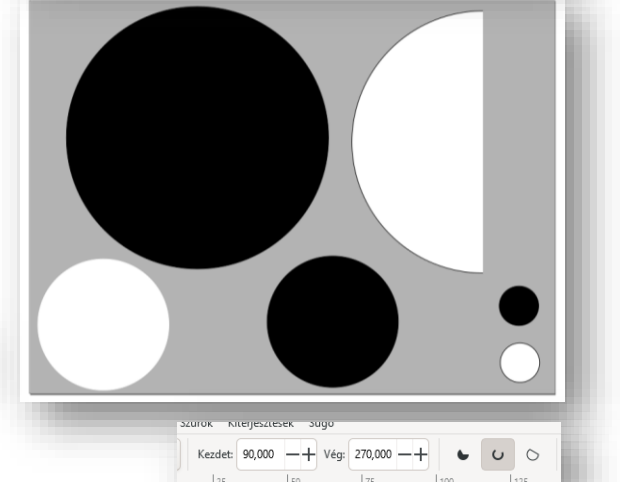

#### **8.) HALMAZMŰVELETEK**

A **halmazelmélet fogalmait** használva nagyon hasznos műveleteket tudunk végezni az objektumainkkal.

**\*F09:** A leírás alapján vegyük sorra a műveleteket!

Készítsük elő a feladatot!

- Hozzunk létre egy új **A4-es rajzfelület**et!
- **Osszuk fel** hat egyenlő részre a felületünket! Fekete színnel **rajzoljunk** egy 2 képpont széles 400 magas függőleges vonalat és egy 700 px széles 2 px magas vízszintes vonalat! A másodikat **kettőzzük meg** Crtl + D billentyűkombinációval! Majd rendezzük a minta szerint!
- A felső 1/6-od részbe rajzoljunk egy 150\*150 képpontos pávakék kitöltésű fekete szegélyű négyzetet! Aztán egy piros kitöltésű fekete szegélyű 150\*150-es kört! Majd a kört helyezzük a négyzet jobb felső részére úgy, hogy az a mintán látszik!
- Jelöljük ki a **két objektumot és duplázzuk meg** (Ctrl+D) még négyszer!

**Sorban próbáljuk ki a halmazművelteket! Jelöljük ki a külön részekben**  lévő két objektumot! Majd az "Útvonal" menüpontban menjünk végig **a lehetőségeken!**

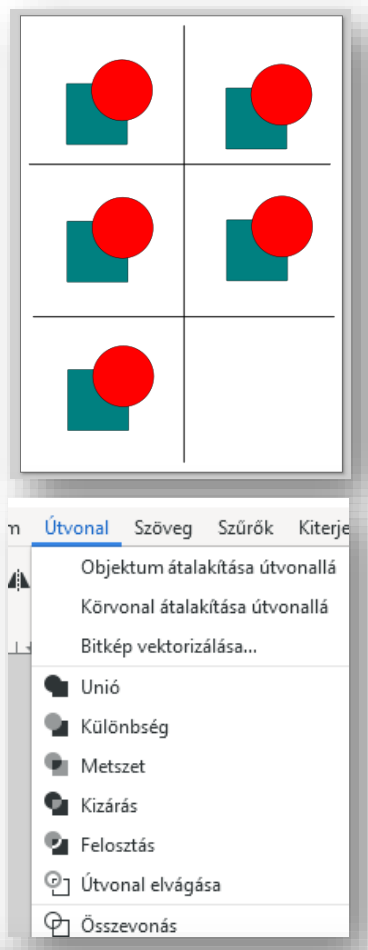

- Az **UNIÓ** összevonja a két alakzatot, az alsó objektum eredeti színével!
- A **KÜLÖNBSÉG** levágja az alsó alakzatból a felsőt!
- A **METSZET** az egymást fedő részeket tartja meg, az eredeti objektum kitöltő színével!
- A **KIZÁRÁS** az egymást fedő darabokat kitörli, az alsó objektum színét tartja meg!
- A **FELOSZTÁS**-nál az alsó objektum és a közös rész marad, amit elválaszt egymástól! (Húzzuk ki a levágott részt!)
- Az **ÚTVONAL ELVÁGÁSA** az alsó alakzat körvonalát vágja ketté! (Húzzuk ki a levágott részt!)

Végül **mentsük** a kész képet

09 halmazmuveletek.svg néven a megadott helyre!

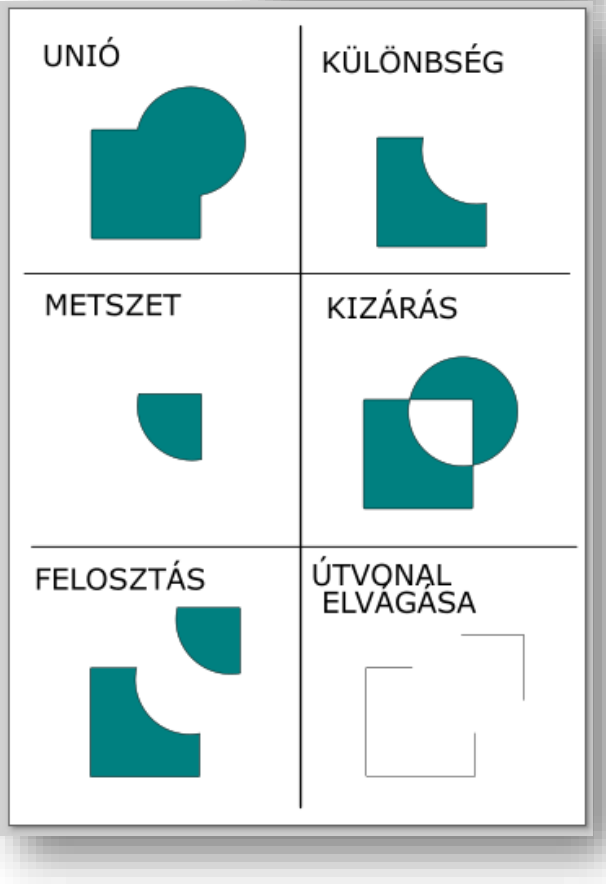

#### **\*F10:** A leírás alapján **készítsük el** a képen látható **Apple logót**!

- **a) Állítsuk be** a felületünket **100\*100 mm**-re!
- **b) Rajzoljunk** egy szürke kitöltésű, szürke körvonalas függőlegesen **hosszúkás ellipszist**!
- **c) Készítsünk** egy **másolatot** az objektumból (Ctrl + D)! Majd húzzuk kicsit jobbra a minta szerint!
- **d)** Majd **rajzoljuk** az előzőhöz hasonló, de **kisebb ellipszist** a jobb oldalra!
- **e)** Jelöljük ki a jobb oldali nagyobb és kisebb ellipszis objektumot, **kijelölő négyzet**tel! Aztán vegyük a **két alakzat különbségét**! (Útvonal menü / Különbség )
- **f)** Aztán **jelöljük ki** a két nagy ellipszist és az **Útvonal menüponttal képezzünk uniót**!
- **g)** A felső részre **készítsünk** két darab szabályos kört, aztán **helyezzük őket egymással fedésbe**, úgy hogy **metsszék egymást** a minta szerint!
- **h) Képezzük a különbségét** a két körnek! (Útvonal / Különbség)
- **i)** Kicsit **döntsük meg** a kapott alakzatot, méretezzük át, ha szükséges és helyezzük a megfelelő helyre!
- **j)** Végül **jelöljük ki az összes objektumot és kepézzünk uniót**!
- **k)** 10\_apple\_logo.svg néven **mentsük** a megadott helyre!

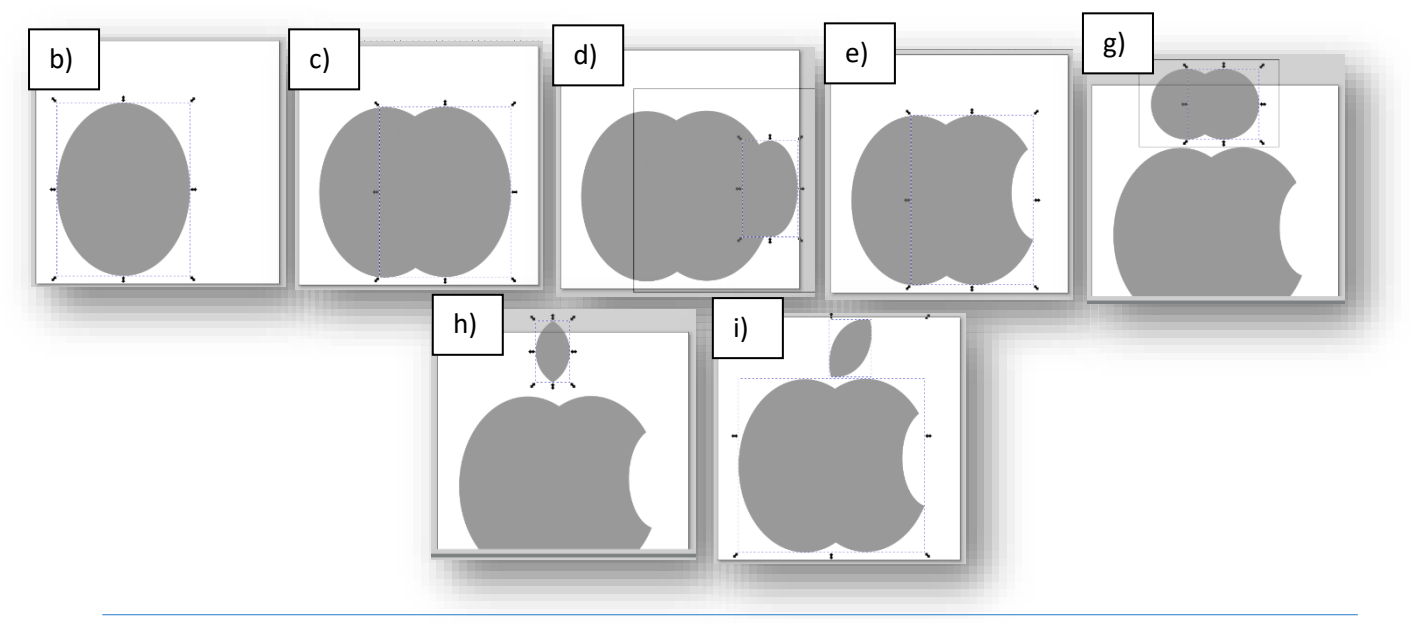

**\*F11:** A minta alapján **készítsed el a képen látható "restroom" logót**!

- A kép alapja legyen 150\*150 mm!
- Az alapra helyezz el egy lekerekített sarkú fekete kitöltésű négyzetet!
- Majd rajzold meg a figurákat és az elválasztóvonalat!
- Használd fel az eddig tanultakat a kép elkészítéséhez! (Unió, metszet, különbség, méretezés, forgatás, stb…)
- A végén mentsd 11\_restroom.svg néven a megadott helyre!

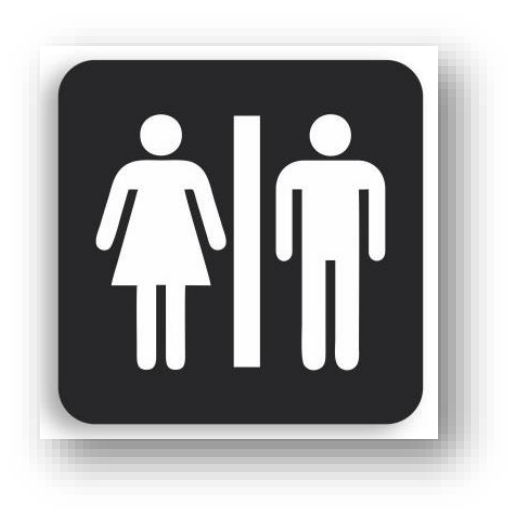

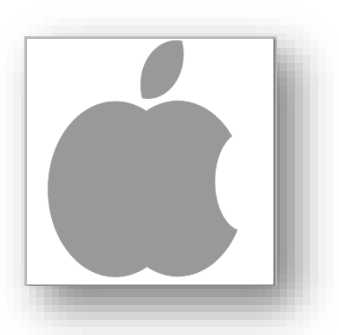

#### **\*F12:** Gyakoroljuk a "**Felosztás**"-t! **Készítsünk egy magyar zászlót**!

- **Rajzoljunk** egy piros kitöltésű 160 mm széles és 120 mm magas **téglalapot**!
- Majd rajzoljunk 200 mm széles 40 mm magas téglalapot és helyezzük az előző objektumunk közepére a mint szerint!
- Aztán **jelöljük ki mind a kettő alakzatot** és alkalmazzuk az **"Útvonal / Felosztás"** menüpontot!
- Majd külön-külön **színezzük ki** a feldarabolt téglalapokat! A középsőt fehérre, az alsót zöldre!
- Megfigyelhetjük, hogy ha mind a hármat kijelöljük, akkor együtt tudjuk méretezni őket. Ha **egyenkét jelöljük ki**, akkor külön tudjuk **szerkeszteni** a téglalapokat!
- **Mentsük** a munkánkat 12\_zaszlo.svg néven a munkánkat a megadott helyre!

**\*F13:** Gyakoroljuk még! Készítsünk **egymásba fonódó két láncszemet** a leírás alapján!

- **a)** Hozzunk létre egy 40\*40 mm-es piros kitöltésű kört és egy 30\*30 mm-es fekete kitöltésű kört!
- **b)** Majd helyezzük egymásra a két kört!
- **c) Képezzük a két kör különbségét!**
- **d)** Készítsünk egy másolatot a lyukas körről és helyezzük a másik mellé! Színezzük kékre a második objektumot!
- **e) Helyezzük egymásra - metszetet alkotva - a két elemet!**

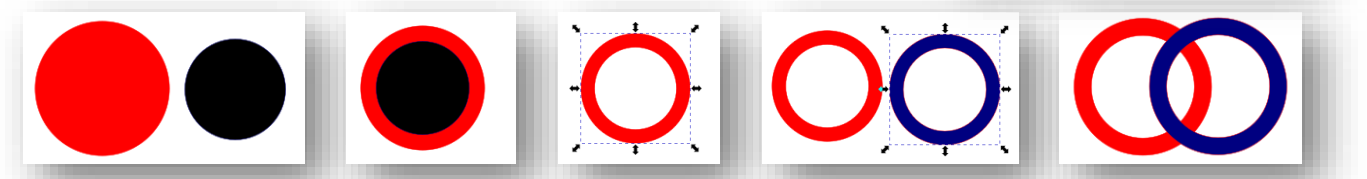

- **f)** Készítsünk egy másolatot a kék körről!
- **g)** Majd az **első két objektumot osszuk fel! (Útvonal/Felosztás)**
- **h)** Aztán **húzzuk ki** a két kivágott részt, melyből az alsót töröljük!
- **i)** A felső kis piros objektumot pedig **előre hozzuk** a rétegek sorában!
- **j)** Végül a kék kört ráhúzzuk a pirosra, úgy hogy **pontosan illeszkedjen**, a kis piros darabot pedig ráhúzzuk a felső metszéspontra!
- **k)** Jelöljük ki az összes objektumot, majd **jobb egérrel csoportosítsuk az összes elemet**!
- **l) Mentsük** a munkákat 13\_lanc.svg néven a képet!

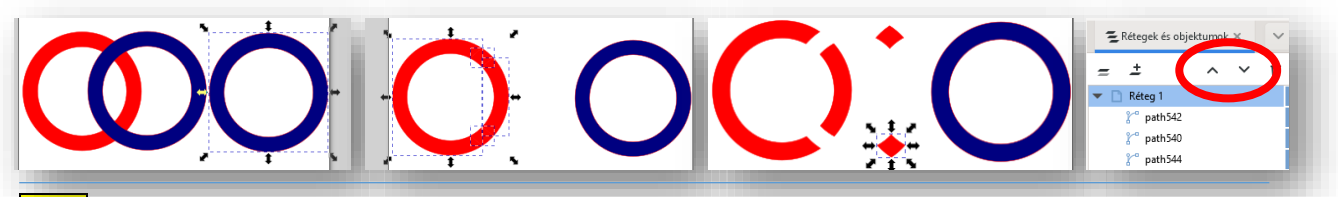

**\*F14:** Készítsd el az előzőek felhasználásával az **olimpiai öt karikát**, a minta szerint!

- Hozzál létre egy tetszőleges méretű lapot!
- A köröknek legyen fehér szegélye!
- Végezd el az aprólékos műveleteket!
- Végül mentsd a munkádat 14\_olimpic.svg néven!

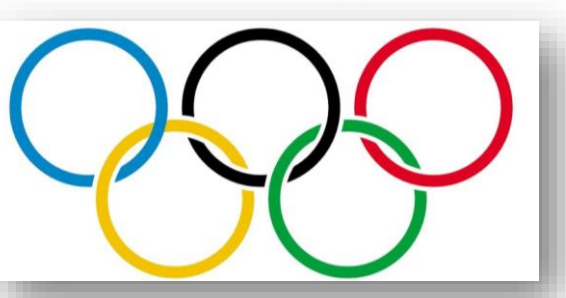

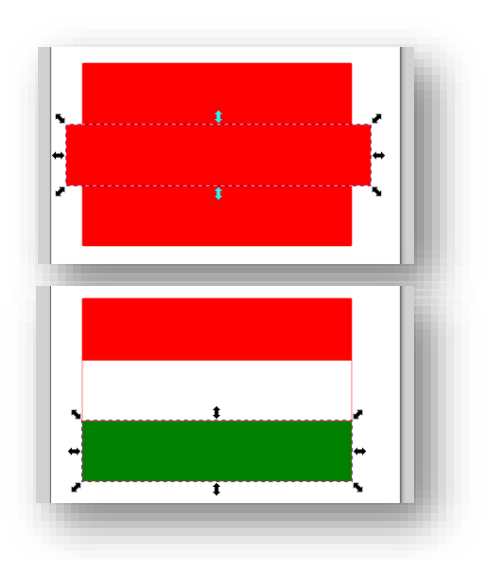

#### **9.) ÚTVONALAK**

Az négyzeteket, téglalapokat, köröket és ellipsziseket - amelyeket eddig használtunk -, tulajdonképpen csak átméretezni, elforgatni, kerekíteni, torzítani tudtuk. Az objektumok "csúcsait" együtt tudtuk csak mozgatni. Most olyan műveleteket fogunk végezni, melyekkel megszakíthatjuk a függést a pontoktól.

Ehhez az **Útvonal menü** eddig nem használt menüpontját fogjuk kiválasztani. Méghozzá az **Objektum átalakítása útvonallá** almenüjét, melynek billentyűkombinációja a Ctrl+Shift+C. Az eredeti alakzatunkhoz plusz útvonal pontokat adhatunk hozzá, ezeket mozgathatjuk, kerekíthetjük, formázhatjuk.

**\*F15:** Próbáljuk ki egy egyszerű példán! Készítsünk egy négyzetből egy trapézt!

- Rajzoljunk egy pávakék 80\*80 mm-es négyzetet!
- Majd válasszuk ki az Útvonal menü / Objektum átalakítása útvonallá almenüt!
- Aztán a bal oldali eszköztáron válasszuk ki fentről a második eszközt, az "Útvonalak szerkesztése csomópontok által" nevűt!
- Megjelennek a sarkokon a kis rombuszok, majd a bal oldalit fogjuk meg és Ctrl billentyű lenyomása mellett húzzuk beljebb! (A Ctrl gombot csak azért nyomjuk meg, hogy segítsen a vezető vonalon maradni!)
- Majd a másik oldalról is ismételjük meg a minta szerint!
- Mentsük a képet 15\_trapez.svg néven!

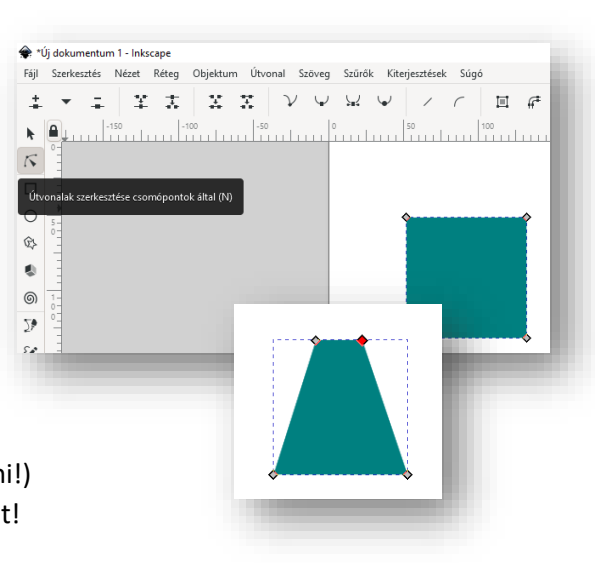

**\*F16:** Most készítsünk egy olyan rajzot melyben már adunk plusz csomópontokat az eredeti objetumunkhoz és azok segítségével egy teljesen új kép jön létre. Egy egyszerű barna téglalapból készítsünk egy templomot!

- Rajzoljunk egy 160 mm széles és 70 mm magas barna kitöltésű, barna szegélyű téglalapot!
- Az objektumot alakítsuk útvonallá!
- Jelöljük ki a téglalap felső útvonalát rákattintással, igy "aktív" lesz a felső oldal!
- A fenti ideiglenes eszköztár első gombjával hozzá tudunk adni még egy csomópontot! Aztán egy kikattintás után, megfoghatjuk a bal oldali csomópontot és húzzuk fel a minta szerint. Ebből lesz az egyik "tornyunk" egyik oldala!
- Majd végezzük el többször ezt a műveltet, amig el nem érjük a végleges formát! Mindig a kijelült szakasz közepére szúr be egy új csomópontot!
- Végül, ha készen vagyunk metsük 16\_templom.svg néven!

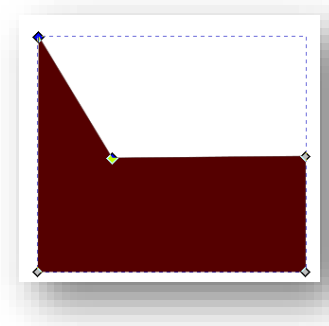

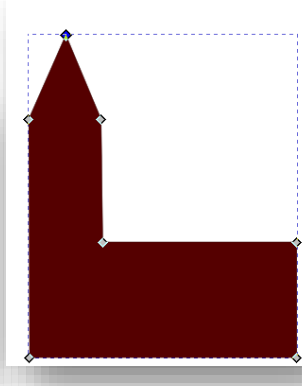

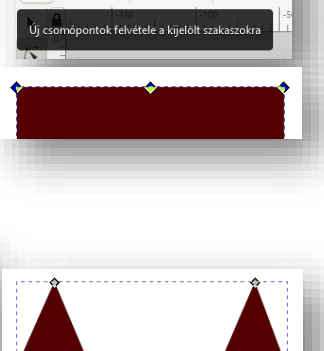

茎 类

 $\mathbb{X} \setminus \mathbb{X}$ 

 $\pm$   $\pm$   $\pm$ 

**\*F17:** Az előző templomunkat bővítsük ki íves ablakokkal és egy kapuval!

- Nyissuk meg a 16\_templom.svg fájlt!
- Rajzoljunk egy sárga téglalapot (18\*30 mm), melyet alakítsunk útvonallá!
- Szúrjunk be a felső oldalhoz egy csomópontot, majd húzzuk ki kb. 10 mm-t!
- Majd ez a pont legyen kijelölve és fent az ideiglenes eszköztáron válasszuk ki a "Kijelölt csomópont ívessé tétele" gombot!
- A megjelenő kis kör alakú "körív növelő" gombokat húzzuk ki olyan szélesre, amilyen széles az eredeti téglalap, mert ekkor lesz szabályos az ablak alakja!
- Majd Ctrl+D gombbal készítsünk még három másolatot az ablakról és helyezzük el a minta alapján! ミ 美 | ソ| Ψ| 显 Ψ
- Alulra ezzel a módszerrel készíts világosbarna kaput!
- Mentsd el másként a képet 17 templom.svg néven!

**\*F18:** Készítsd el a jobb oldali képen látható feldíszített fenyőfát!

- A kép alapja 800\*800 kp legyen!
- A feladat elkészítéséhez alkalmazd az eddig tanultakat!
- Először rajzold meg a fát! A fa alapja legyen egy zöld téglalap!
- Majd készítsd el a fa talpát barna színben!
- Aztán díszítsd fel lekerekített sarkú sárga négyzetekkel, piros körökkel és kék ötágú csillagokkal!
- A fa tetejére készítsd el sárga négyzetből a homorú ívekkel a "csúcsdíszt!
- A képet mentsd 18\_chrismas\_tree.svg néven!

**\*F19:** Készítsd el a jobb oldali mintán látható "gmail" ikont!

A feladat elkészítéséhez a következő funkciókat használd:

- téglalapok és négyzetek rajzolása
- színpaletta
- objektumok uniója
- objektumok kijelölésé, transzformációja
- objektumok átalakítása útvonallá
- új csomópont felvétele
- kijelölt szakaszok egyenessé/görbévé tétele
- útvonalak szerkesztése csomópontok által
- kijelölt objektumok egyel lejjebb, feljebb helyezése
- objektumok metszete

Az elkészült képet 19 google mail.svg néven mentsd!

**\*F20:** Rajzold meg a francia kártya színeit ábrázoló képet!

• Használd az előző példában említett funkciókat!

A kép neve legyen 20\_kártya.svg!

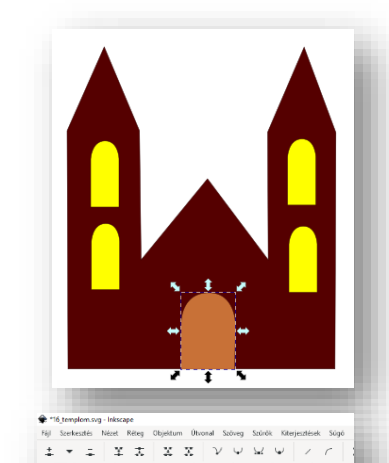

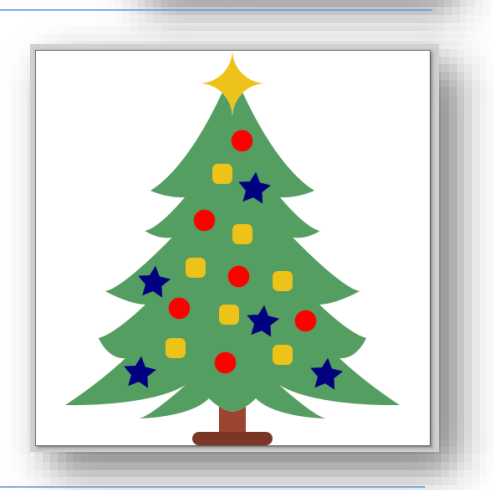

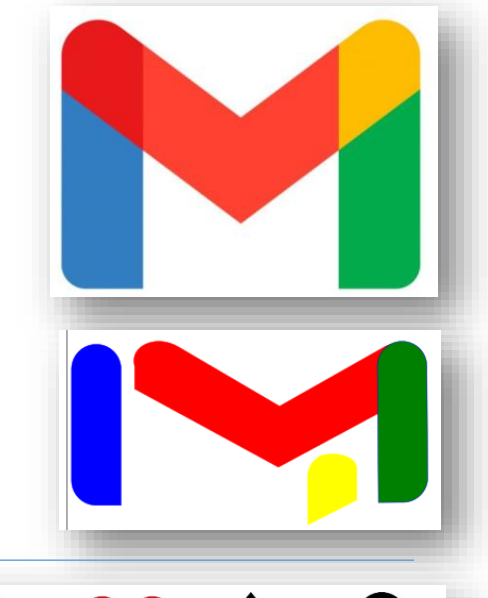

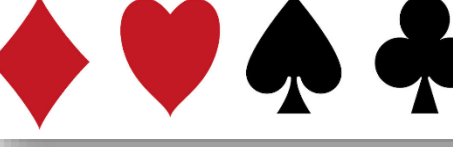

#### **10.) ÁRNYÉKOLÁS, SZÍNÁTMENETEK, TÜKÖRKÉP**

Eddig az alakzatok, objektumok megrajzolásával, azok módosításával foglalkoztunk. Most próbáljk meg egy kicsit feldobni a képeinket. Játszunk a színekkel, árnyaljuk az objektumainkat! **Minél több jellegzetességgel látjuk el a grafikát, annál inkább változik át általános szimbólumból egyedi tárggyá!**

**\*F21:** Készítsd a következő feladatokat egyetlen egy "rajzlapra"! Majd **mentsd 21 arny fel.svg néven**!

#### **Vetett (éles) árnyék készítése:**

Legegyszerűbb módja, ha **megduplázzuk az objektumot és éles árnyékként, átszínezve mögé tesszük, kicsit eltolva!**

- Rajzoljuk egy tetszőleges méretű ötágú csillagot!
- Duplázzuk meg (Ctrl+D)
- Színezzük világosszürkére!
- Kicsit csúsztassuk arrébb az új csillagot!
- Helyezzük az új réteget az eredeti mögé!
- Végül csoportosítsuk a két csillagot!

#### **Puha vetett árnyék:**

- Hozzunk létre egy piros négyzetet, amit elforgatunk 90 fokkal!
- **Duplázzuk** meg, húzzuk jobbra az egyiket pontosan illesztve a másik rombusz közepéig!
- Jelöljük ki a két objektumot és vegyük a "**Kizárás**" lehetőséget!
- Az új objektumot kettőzzük meg és húzzuk kicsit jobbra és le!
- Vállaszuk ki a **"Szürők" menü "Kitöltés és átlátszóság / Árnykép"** almenüjét!
- A megjelent panelen **állítsuk** be, hogy az **elmosás legyen** 2,00! A "színeknél" pdig állítsuk be, hogy a szűrke árnyalatnál 40-et!
- Végül ezt **a réteget tegyük hátra!**
- Itt se maradjon el a **csoportba foglalás**!

#### **Vetett árnyék, szűrő segítségével:**

- Az Inkscape programban természetesen nagyon sok mindenre van előre elkészített effektus, úgyhogy talán a legegyszerűbb ezeket használni!
- Rajzoljunk egy sárga elnyújtott ellipszist!
- Majd A "Szürők" menüben válasszuk ki a "Árnyékok és ragyogások / Beillesztett objektum" almenüt!
- Az útvonalak használatával felezzük meg az ellipszist!
- Majd duplázzuk meg az objektumot!
- Aztán fordítsuk meg a felső fél ellipszist és csoportosítsuk (Ctrl+G)!

#### **A "Szürők" menüben a "Árnyékok és ragyogások" almenüben egyéb lehetőségek is vannak!** Próbáljuk ki őket!

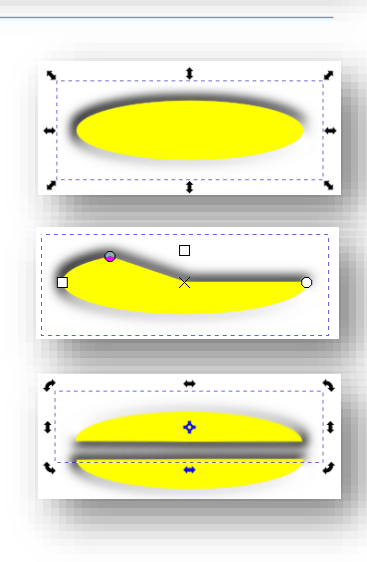

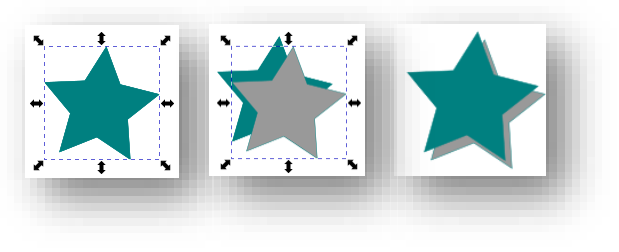

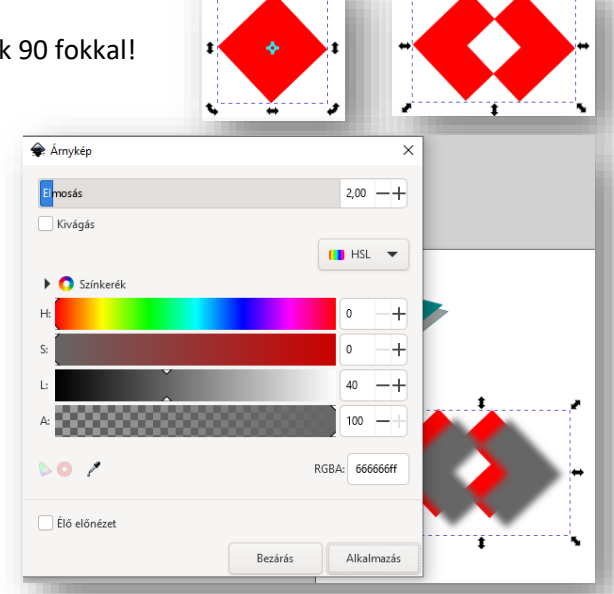

#### **Színátmenet objektumoknál:**

A rajzolás során sokszor van szükségünk arra, hogy egyik színből a másikba **átmenetet képezzünk.** 

- Először **rajzoljuk** egy tetszőleges nagyságú de kék kitöltésű téglalapot!
- Majd a **baloldali fő eszköztáron** kell kiválasztani a "Színátmenetek **létrehozása és szerkesztése"** gombot!
- Célszerű megnézni az **ideiglenes eszközöket a fenti sávban**!
- Először próbáljuk ki a "Lineáris színátmenet létrehozása" és a "Színátmenet létrehozása a kitöltésben" beállításokat!
- A kiválasztott eszközzel, **lenyomott egérrel húzzunk egy vonalat** az objektumon!
- **A négyzet kezdőpont és a kör végpontokkal szabályozhatjuk az átmenet intenzitását!**
- Ha rajzolunk külön egy másik, zöld téglalapot és a réteget az az előző mögé helyezzük, akkor látszik, hogy alapértelmezésként a kékből színtelenbe megy át az átmenet. Tehát alapbeállításként tulajdonképpen nem színátmenetet hozunk létre, hanem folyamatos átmenetet az átlátszóság felé.
- Fent kipróbálhatjuk, hogy ne lineáris, hanem **sugaras** legyen z átmenetünk! **Itt két egymásra merőleges vektoron állíthatjuk be az átlátszóságot!**

#### **Szinátmenet szövegben:**

Ebben a tipikus példában egy egyszerű feliratot "dobunk fel" egy kicsit! Készítsük el a jobb oldalon lévő szöveget!

- Először válasszuk ki a szöveg eszközt és **íjuk be** az "INCSCAPE" szöveget!
- **Formázzuk meg**, hogy legyen Bauhaus 93, a mérete legyen 100 px! A színe legyen olajzöld!
- Készítsünk egy **másolatot** a szövegről és színezzük **sötétszürkére**!
- Az új réteget **helyezzük hátrébb**, mint az eredeti!
- **Tegyünk rá árnyék szűrőt!**
- Majd **helyezzük egymásra** a két objektumot egy **kis eltolással!**
- Végül **tegyünk** az olajzöld feliratra **lineáris színátmenetet**!
- A fenti lehetőségeknél **megfordíthatjuk az irányt**, egy gomb megnyomásával! Keressük meg, melyikkel!
- Végül, ha a bal oldali színt szeretnénk pirosra színezni, akkot a **négyzetre kattintás** után a **palettán válasszuk ki** a piros színt! Tehát a **végpontokra kattintás után más-más színt adhatunk meg**!

#### **Tükröződés:**

- Tükröződés készítéshez az előző feladat **hátsó rétegét töröljük**!
- Készítsünk **másolatot** a megmaradt objektumról, a kijelölő eszköz felső nyilával "fordítsuk" le a másolatot!
- Az **árnyékolás** használatával oldjuk meg a feladatot!

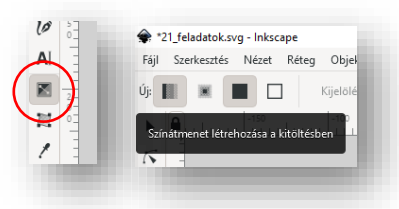

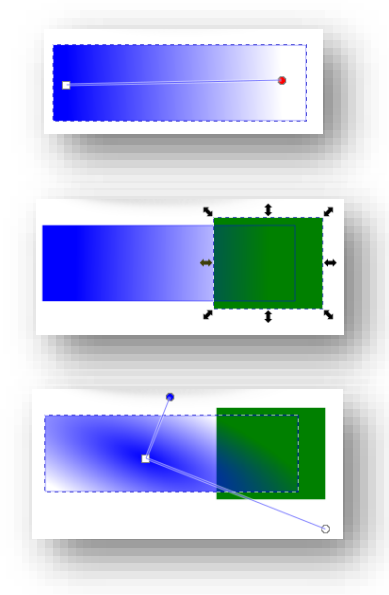

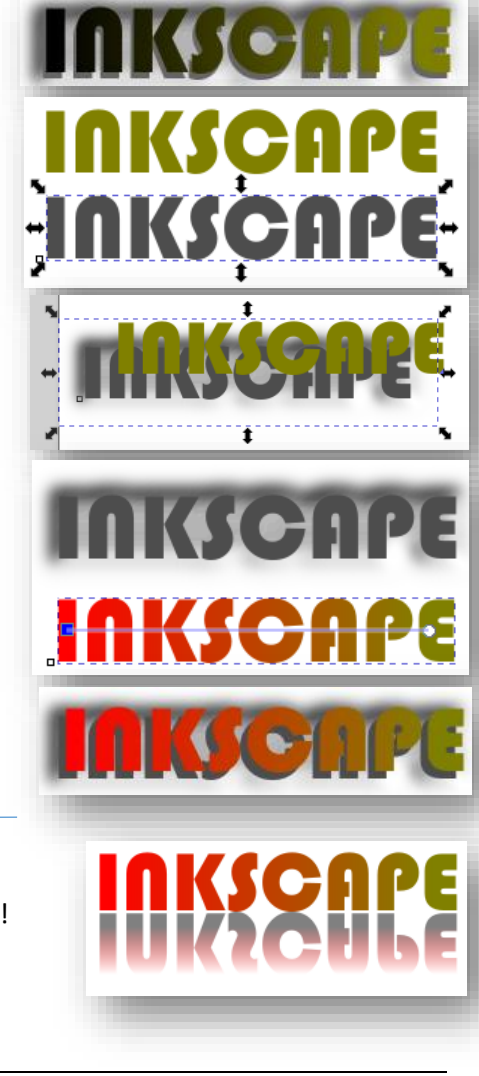

**\*F22:** Készítsd a következő feladatot a minta és leírás alapján! **Rajzoljunk egy biliárdgolyót árnyékolva!** Ebben a feladatban nagyon sok műveletet gyakorolhatunk, elég összetett a feladat. A kész képet **mentsd 22\_biliard.svg néven**!

- Hozzunk létre egy rajzoló felületet, amely **A5-s és fektetett** (210\*148 mm = 793,701\*559,370 px)!
- **Rajzoljunk** egy fekete kör alapot a jobb oldalon látható mérettel és pozícióval!
- **Készítsünk másolatot** a fekete körről! Majd állítsuk be, hogy a másolat legyen **fehér kitöltésű**!
- A másolatot **húzzuk rá** ez eredeti fekete körre!
- Majd a kijelölt másolathoz nyomjuk meg a "Színátmenetek **létrehozása és szerkesztése" ikon**t a jobb oldalon, lent az eszköztáron!
- Fent állítsuk be, hogy **sugárirányú színátmenetet állíthassunk be**! Majd a kör közepétől **kifelé lenyomott egérrel húzzunk** egy rövid vonalat! **Helyezzük át a színátmenet közepét** kicsit jobbra és felfelé! Aztán a két **kör alakú eszközzel állítsuk be az árnyékolás irányát és méretét** a minta szerint!
- A valóságosság miatt szükség van még egy műveletre a "golyón". Mivel túl éles a sötét részen az árnyék, ezért egy elmosott "hold" **alakot ráhelyezünk a bal alsó részre**! Ehhez hozzunk létre újból egy 200\*200-as fekete kitöltésű, szegély nélküli kört! Amit **duplázzunk** meg! Húzzuk felfelé és jobbra egy kicsit a másolatot! Majd jelöljük ki mindkét kört és **vegyük a különbségüket** (Útvonal menü /Különbség)!
- Majd a **Szűrök menüpontban** válasszuk ki az **Elmosások/Elmosások… almenüt**! Állítsuk be, hogy a vízszintes- és függőleges elmosás is 3 legyen!

Végül az elmosott "félholdat" helyezzük a gömb bal aljára!

- Az utolsó feladatunk a felülről megvilágított "golyónk" alsó **árnyékának lekészítése**. **Rajzoljunk** egy 270\*80 px méretű fekete kitöltésű ellipszist! Tegyünk rá **sugárirányú színátmenetet**! Majd **tegyünk rá elmosást** az előzőekben alkalmazott 3 képpontos beállítások szerint!
- Végül tegyük az "árnyékot" golyó aljára kicsit jobbra helyezve a felső mintakép szerint!
- **Mentsük el a megadott néven a munkánkat**!

**\*F23:** Az előző feladatot **mentsd el másként 23\_biliard\_2.svg** néven! Ebben a feladatban **kiszínezzük a biliárdgolyóinkat**!

- Először **jelöljük ki az összes objektumot**, majd, hogy a méretarányt megtartsuk, nyomjuk meg fent a "lakat" gombot!
- Készítsünk **öt másolat**ot!
- **Majd meg kell keresni az eredeti fekete körök rétegeit** és azok **kitölőszínét állítsuk át** a billiárdban használatos színekre!
- Az alsó **árnyékokat hátra (alulra) kell helyezni**! **Mentsük munkánkat**!

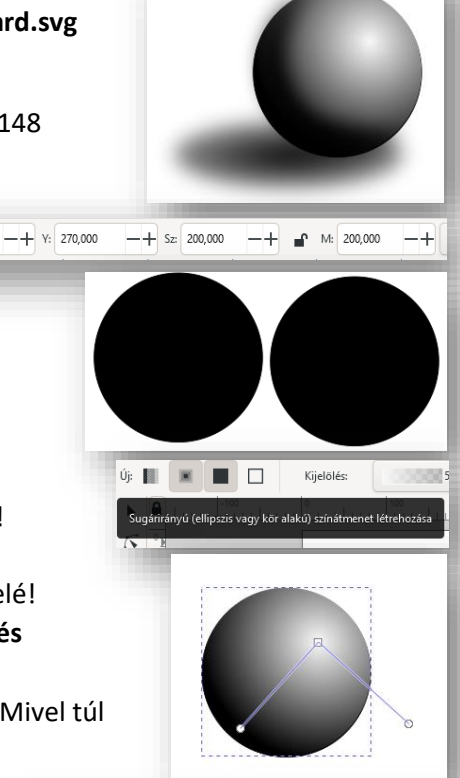

 $X: 400,000$ 

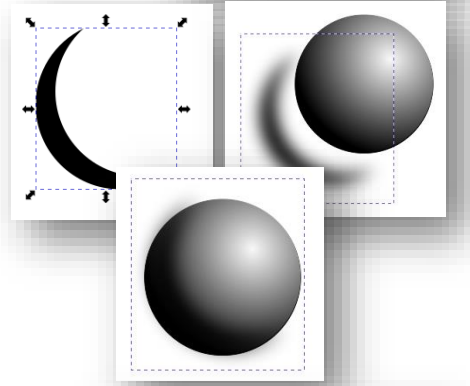

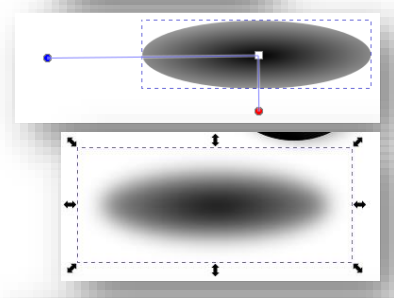

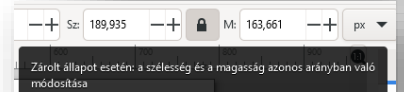

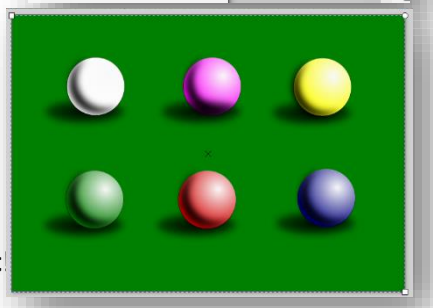

#### **11.) SZÖVEGEK A VEKTORGAFIKÁBAN**

A legtöbb grafikai feladatban használni kell szövegeket. Bármilyen plakát, logó készítésénél szükségünk van **karakterek**re! Már eddig is használtunk néhány feladatban szövegek kiírását. Nem okozott problémát. Mondjuk csak egyenes vonalban vízszintesen írattunk ki szövegeket! Ebben a fejeztben nézzünk meg annak lehetőségét, hogy **egy körívre, esetleg szabadkézi vonalra írunk szöveget**!

**\*F24:** Ebben a feladatban egy "Őrségi vendégház" reklám-plakátját készítjük el! **A kép neve legyen 24\_vendeghaz.svg**!

- Hozzunk létre egy **A4-es** rajzfelületet!
- Először, hogy a képen szereplő fát ne nekünk kelljen megrajzolni, nyissuk meg a 24\_fa\_1\_2\_3\_4\_ny.svg nyersanyag fájlt! Ebből nekünk csak a hármas számú fára lesz szükségünk, ezért nyomjuk meg az eszköztáron az "Útvonalak szerkesztése..." gombot **és jelöljük ki** a harmadik fát! Majd **másoljuk** át az új rajzfelületünkre!
- Erre az objektumra válasszuk ki **kitötőszínnek** a zöld színt!
- Tegyünk rá egy effektust! A szűrők menüpontból válasszuk ki az **"Árnyékok és ragyogások / Sötét és ragyogás"** almenüt!
- Majd a fa mellé **rajzoljunk** egy barna kitöltésű, fekete körvonalú négyzetet! Ebből az objektumból egy "ház" alakot készítünk! Ehhez alkalmazzuk az "Útvonalak szerkesztése csomópontok által", "Útvonal/Objektum átalakítása útvonallá" és az "Új csomópont felvétele a **kijelölt szakaszra" ikonokat és menüpontokat!** A felső vonal kijelölése után **adjuk hozzá egy új csomópontot** és húzzuk fel, hogy felvegye a ház alakját! (Ez volt az előkészület a szövegek alkalmazása előtt!)

## **Összefüggő szöveg beszúrása és formázása.**

- A feladathoz tartozó **szöveget** a 24\_szoveg\_ny.txt fájlban találjuk!
- A második sorban van egy hosszú szöveg, azt **tegyük vágólapra**!
- Válasszuk ki az eszköztáron a **"Szövegobjektumok létrehozása…"** ikont! Majd a fa és a ház alá szúrjuk be egy a mintán látható szövegdobozt és szúrjuk **be a vágólapon lévő szöveget**! Először nagyon szétesett

a szövegük, de fent az **ideiglenes eszköztáron állítsuk be a következő formázási tulajdonságokat**! A betűtípus legyen Arial, legyen félkövér és dőlt, a betűk mérete legyen 20 kp, a sorok között legyen 10 kp távolság és a szöveg legyen sorkizárt! Aszöveg színe legyen zöld! Ha esetleg nem fér el a szövegdobozban a szövegünk vagy éppen túl nagy, akkor a szövegdoboz jobb alsó sarkában lévő kis rombusszal tudunk még a méreten állítani.

## **A szöveg körívre való illesztése:**

• Ahhoz, hogy a körívre tudjuk írni, **először létre kell hozni az ívet**! Rajzoljunk a fa koronája köré egy **kitöltés nélküli fekete körvonalas kört**! Majd állítsuk be, hogy **ne teljes kör legyen csak egy körív**! Azt is állítsuk be, hogy **ellipszis ívnek nem kell zárt alakzatnak lennie**!

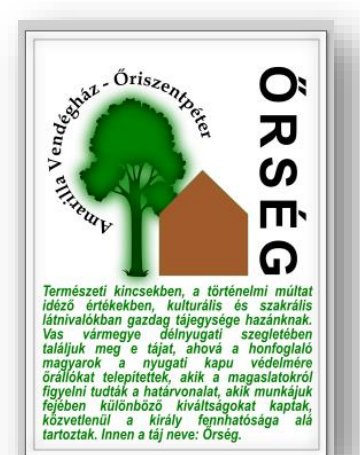

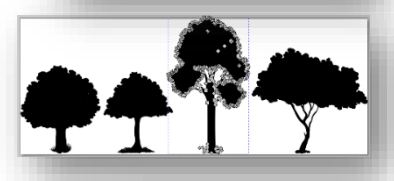

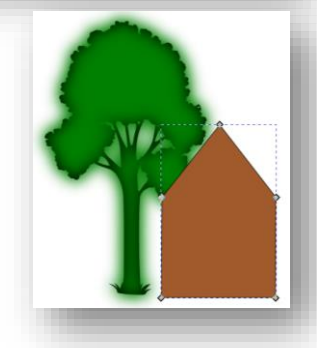

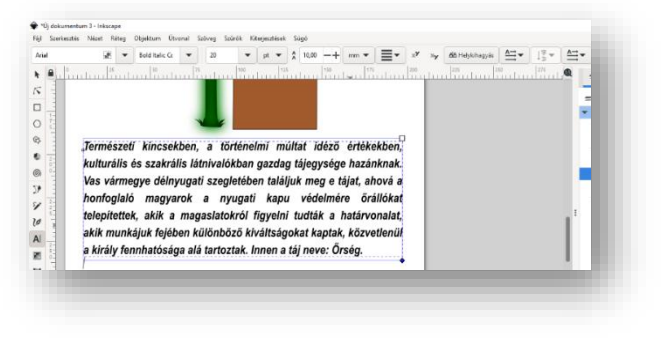

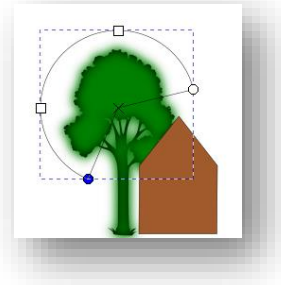

- A txt nyersanyag harmadik sorából a szöveget tegyük vágólapra! Szúrjuk be egy szövegdobozba a képünk felső részére! Majd **formázzuk meg** "Book Antiqua" betűtípussal, félkövérre és 36 kp méretben! Méretezzük ár a szövegdobozunkat, hogy egy sorban elférjen a szövegünk!
- Majd húzzuk kicsit feljebb a körívünket (a fától és a háztól távol) és **jelöljük ki a két objektumunkat (a szöveget és az ívet)!**
- Válasszuk ki a menüből a **"Szöveg/Útvonalra való illesztés"** menüpontot! Ráhelyezi szövegünket az ívre! Ha esetleg nem látjuk a teljes szövegünket, akkor az ívünket meg kell hosszabbítani!
- Természetesen a továbbiakban nem kell látszódnia a körívnek. Ezt nem annak kitörlésével, hanem a **rétegeknél a láthatóság kikapcsolásával** érjük el!

## **A szöveg irányának megváltoztatása:**

- A feladat utolsó előtti részben a **szöveg irányának beállítását** nézzük meg! Írjuk be egy szövegdobozba, nagybetűvel, hogy "ŐRSÉG"! **Formázzuk meg** a szöveget Ariel-re, félkövérre és 100 kp magasra! A betűk között legyen 20 kp távolság! A szöveg irányát állítsuk **fentről lefelé olvashatóra**! (Mindezt a szöveg **ideiglenes eszközeinél lehet beállítani**!) (**Használhatjuk a tükrözés, forgatás eszközöket is!**)
- Készítsünk a "plakátunknak egy **egyszerű fekete szegély**, amelyet árnyékoljunk az "Árnyékok és ragyogások/ Beillesztett objektum" menüpontjával!
- Végül **mentsük** a munkánkat a feladat elején megadott néven!

**\*F25:** Készítsünk el a képen látható, tejtermékeket népszerűsítő logot!

- A kép alapja **A4-es** felület!
- **Hozzunk létre** egy 20 ágú csillag objektumot! Az **alakzat ágaránya legyen 20 (ideiglenes eszköztár)**! A körvonal szélessége legyen 7 kp (Balra lent 2\* kattintani a körvonalszélességnél, majd a megjelenő jobb oldali panelen beállítani amm helyett a px-elt, végül a vastagságot)! A kitöltése legyen halványszürke, a körvonala legyen sötétnarancssárga! Méretezd a minta szerint (kb.)!
- Készítsünk **másolatot** az előző objektumról! A kitöltés színét állítsuk halványrózsaszínre! Kicsit csökkentsük a méretét, majd **helyezzük egymásra** a két alakzatot!
- Másoljuk be a 25\_tehen\_ny.svg fájlból a tehén képét ábrázoló objektumot! **Méretezzük és tegyük az eddigi alakzatink közepére a minta szerint!**
- **Hozzunk létre** felűre egy félkörnyi körívet!

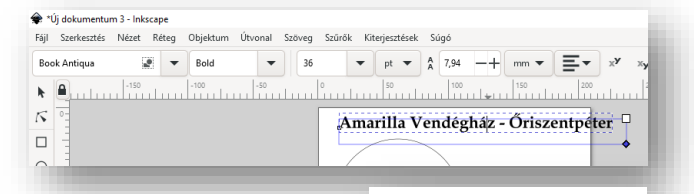

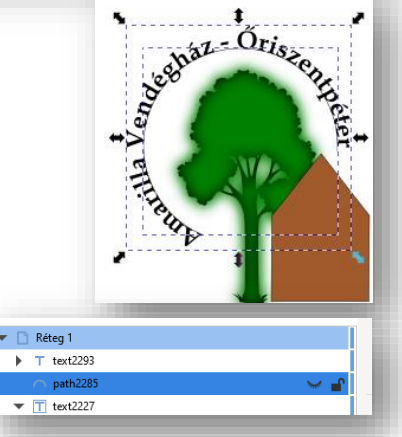

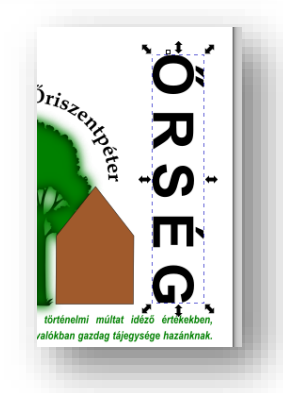

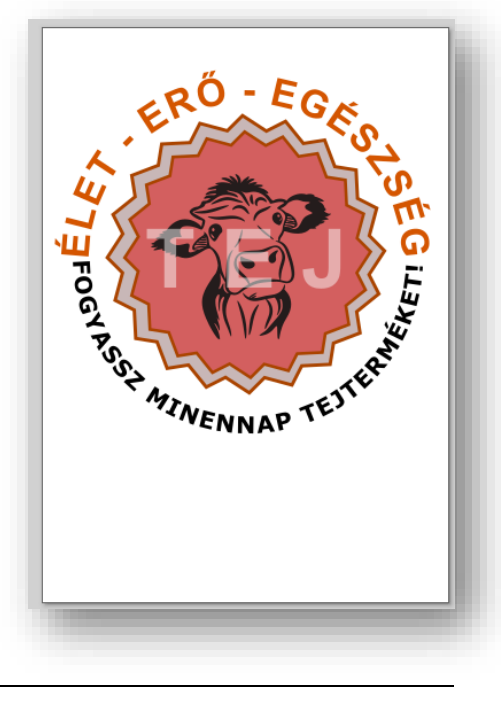

- Majd egy szövegdobozba írjuk be nagybetűkkel a "ÉLET ERŐ EGÉSZSÉG" szöveget!
- Az ív és a szöveg kijelölése után (kijelölő téglalap), **helyezzük a szöveget az ívre** (Szöveg/Útvonalra való illesztés)!
- A szöveget **formázzuk** meg Arial-ra, félkövérre, 56 kp nagyságúra! A színe legyen narancssárga! A karaktertávolságot állítsuk akkorára, hogy a teljes fél ívet felölelje!
- **Hozzunk létre egy újabb ívet**, csak most alulra, az ív szögeinek megváltoztatásával!
- Majd egy újabb szövegdobozba írjuk be a "FOGYASSZ MINDENAP TEJTERMÉKET!" szöveget!
- Ez a szöveg legyen "Sans-serif" típusú, fékövér, 34-es és fekete!
- **Helyezzük az ívre a szöveget**, a megszokott módon! Látjuk, hogy a szöveg nem a mintán lent látható módon jelenik meg! Ehhez tükröznünk kell az objektumot (ideiglenes eszköztár)!
- **Kapcsoljuk ki a rétegeknél a két ív láthatóságát**!
- **Írjuk egy újabb szövegdobozba** a "TEJ" szöveget! Legyen Arial, félkövér, 120-as mértű, fehér! A karakterek közötti helykihagyás legyen 50 kp (a szöveg ideiglenes eszőztárának jobb oldala)!
- Végül az átlátszóságát a szövegnek állítsuk 50% ra (bara lent)!
- **Ellenőrizzük a munkánkat majd mentsük a megadott néven**!

**\*F26:** Készítsük el a képen látható, címert! Egy repülőgép klubnak kell elkészíteni! Vegyük figyelembe a következőket:

- Magát a pajzsot **téglalapból, útvonal pont hozzáadásával alakítjuk ki! Egyes pontok ívessé alakításával!**
- A téglalap szürke kitöltésű, fekete körvonalú és 10 kp vastag!
- A teljes sas a **26\_sas\_1\_ny.svg** ből alakítjuk ki! A kitöltőszíne fehér, az átlátszósága 50%!
- A sas feje **26\_sas\_2\_ny.svg** fájlban található! A képet **méretezni**, **duplázni, elforgatni** kell! Az **átlátszóság** itt is 50%!
- Az ötágú csillag sötétszűrke kitöltésű, fehér vastag szegéllyel!
- Az **ív vastagsága megegyezik a pajzs körvonalának vastagságával**!
- A "SAS" szöveg Arial, "Heavy" stílusú, 144 kp és fekete!
- A "REPÜLŐKLUB" felirat Arial, "Heavy" stílusú, 48-as, fekete!
- A két **szöveget az ívre kell illeszteni**! A megoldáshoz, **karaktertávolságot kell állítani**! Az ívtől eltávolítani a szöveget!
- A felső szövegre **"Szűrők / Árnyékok és ragyogások / Belül és kívül" effektust kell kiválasztani**!
- Végül e**llenőrizzük** a munkánkat és **mentsünk**!

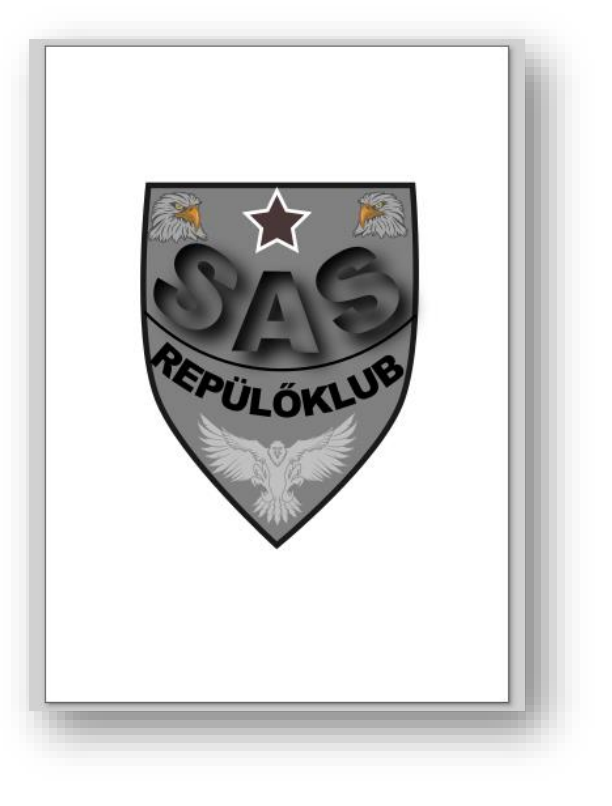

### **12.) BITKÉPEK HASZNÁLATA, ÁTALAKÍTÁSA, FORMÁZÁSA VEKTORGRAFIKÁBAN**

A könyv legelején megbeszéltük, hogy **mi a különbség a pixelgrafikus és a vektorgrafikus képek között**. Ahhoz, hogy vektorokkal tudjuk dolgozni, át **kell alakítani a pixelgrafikus képeket vektorgrafikussá**.

**\*F27:** Nézzünk egy példát **bitkép importálására és vektorizálásra**!

- Indítsuk el az Inkscape programot és menjünk a **megnyitás lehetőségre**!
- A nyersanyagok között találunk egy **27\_old\_timer\_auto.png (nem svg)** képet. Ezt a képet próbáljuk **megnyitni**! Megjelenik egy importálás kis ablak, ahol most csak "OK" gombot nyomunk, máris megnyitotta nekünk az autó képét!
- Most jön a leglényegesebb lépés. **A képünket átalakítjuk vektorgrafikussá.** Jelöljük ki a bitképet, majd az "Útvonal" menüben válasszuk ki a "Bitkép **vektorizálása…" almenüt!**

Ekkor jobb oldalon megjelenik egy **segédablak**, ahol nagyon fontos lehetőségek közül kell választanunk!

Először is az **"Észlelési mód:"-ok közül kell kiválasztanunk a nekünk megfelelőt!**

- a) Ha csak körvonalra van szükségünk akkor az "**Élkeresés"** lehetőséget kell kiválasztani!
- b) Ha az árnyékokra is szükségünk van, akkor a "Fényesség **levágás"** lehetőséget kell kiválasztani a legördülő menüből!

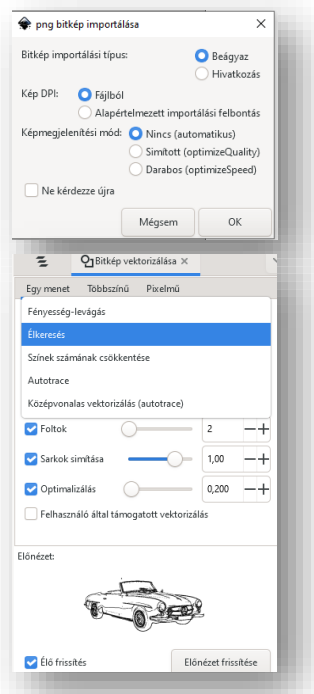

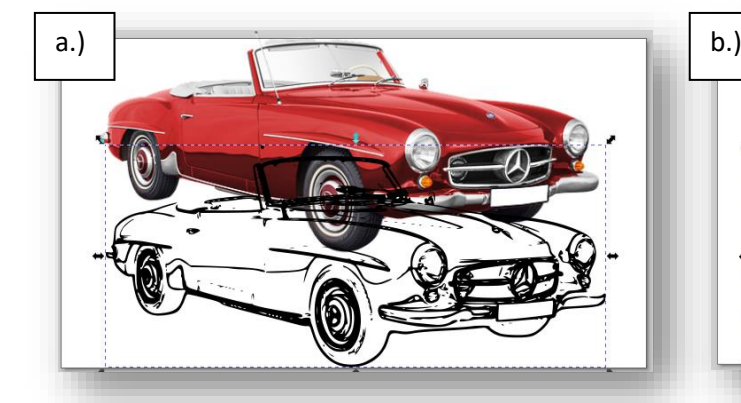

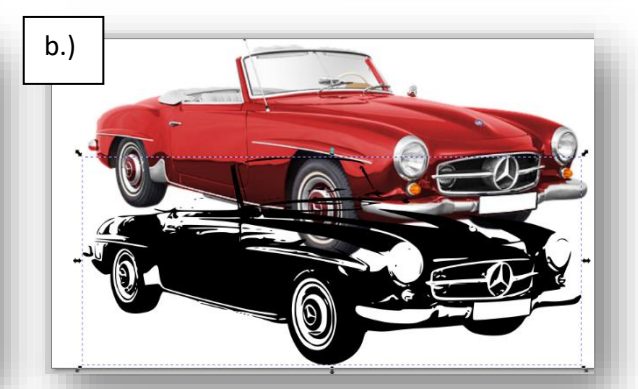

- A **"Küszöb" és egyéb lehetőségekkel** lehet finomítani a képen.
- A konkrét példában először próbáljuk ki a **"Fényesség levágás" lehetőséget**, amelyet kékre színezünk!
- Majd **készítsünk** el a lenti zöld autó képét! Ehhez **két objektumot kell létrehozni**! Egy réteget az **"Élkeresés"** lehetőséggel! Egy másikat pedig úgy, hogy kiválasztjuk a **"Fényesség levágás"** lehetőséget és a "Küszöböt" 80% százalékra (0,8-ra) állítjuk! Ezt a réteget világoszöldre színezzük, majd a körvonalas fekete réteget ráhelyezzük!
- Végül **mentsük** a munkánkat 27\_old\_timer\_auto.svg néven!

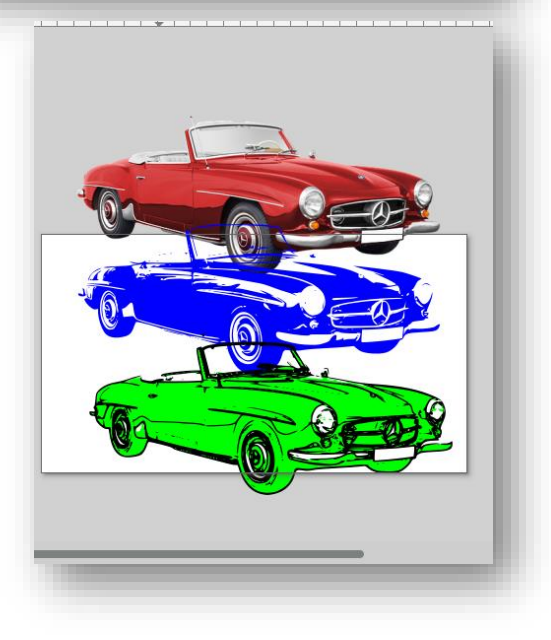

## **\*F28: Készítsünk egy sakktáblát és helyezzük el a figurákat a helyes pozícióba a minta szerint**! Lépésenként haladjuk a leírás szerint! A kész fájlunknak a 28\_sakk.svg nevet adjuk!

- A figurákat a 28\_sakk\_figurak\_ny.png fájlban találjuk. Ahhoz, hogy használni tudjuk a vektorgrafikus programunkban a **bitképet,**  átalakítjuk vektorgrafikussá. Jelöljük ki a bitképet, majd az "Útvonal" menüben válasszuk ki a "Bitkép vektorizálása..." almenüt!
- A jobb oldali panelen állítsuk az **"Észlelés mód"-ot "Élkeresésre**! Ha szükséges változtassunk a "Részletek"-en! Végül alkalmazzuk az átalakítást!
- Az elkészült körvonalas réteget **másoljuk** át egy új, üres lapra!
- Most szépen **daraboljuk szét a különböző figurákat** úgy, hogy megnyomjuk az **"Útvonal szerkesztése csomópontok által"** ikon a bal oldalon fent!
- Majd a figurákhoz tartozó csomópontokat jelöljük ki egyenként és Ctrl+C, Ctrl+V –vel külön **másoljuk a figurákat**!
- Egy-egy sakkfigurákból több kell a feladat megoldásához. A hátsó sorban lévőkből kell két darab (bástya, futó, huszár), plusz egy király, és egy királynő; a gyalogokból pedig nyolc darab. És persze meg kell duplázni, mert fehér és fekete bábuk vannak a táblán!
- Ehhez kijelöljük az összes különálló figuránkat és a "Szerkesztés" menüben kiválasztjuk a "Klónozás/Klón **létrehozása" menüpontot**! **Ezzel az utasítással megduplázzuk** a figurákat!
- Majd **kitöltjük a különválasztott figurákat fehér, illetve feketeszínnel!** (Legyen szűrke a fekete helyett, mert majd így jobban lehet látni majd a táblán a figurákat!)
- Ha nagyon sok egyforma figurára van szükségünk, akkor a "Szerkesztés" menüben a **"Klónozás"-nál válasszuk a "Csempézett klónok létrehozása" almenüt**! Itt, ebben az esetben 1 sorban 7 másolatot kell készíteni a gyalogokról!
- Miután elkészítettük a megfelelő számú és színű figurát, el kell készítenünk a táblát!
- Ehhez **rajzoljunk** egy darab négyzetet, amelyet csempézve **klónozunk** 8 sorban és 8 oszlopban!
- Majd minden másodikat **kitöltünk fekete színnel**!
- Ha meg vagyunk, akkor a **csoportosítsuk** a négyzeteinket! (Objektum/Csoportosítás)
- Végül a táblát **torzítsuk** (csúsztassuk) egy picit jobbra és **forgassuk** el 90 fokkal!
- Az elkészült táblára **helyezzük fel a megfelelő sorendben a figurákat**!
- A táblát teljesen a **háttérbe kell helyezni**, majd a figurákat **úgy kell rétegelni**, hogy a megfelelően fedni tudják egymást!
- A kész képet **mentsük** 28\_sakk.svg néven!

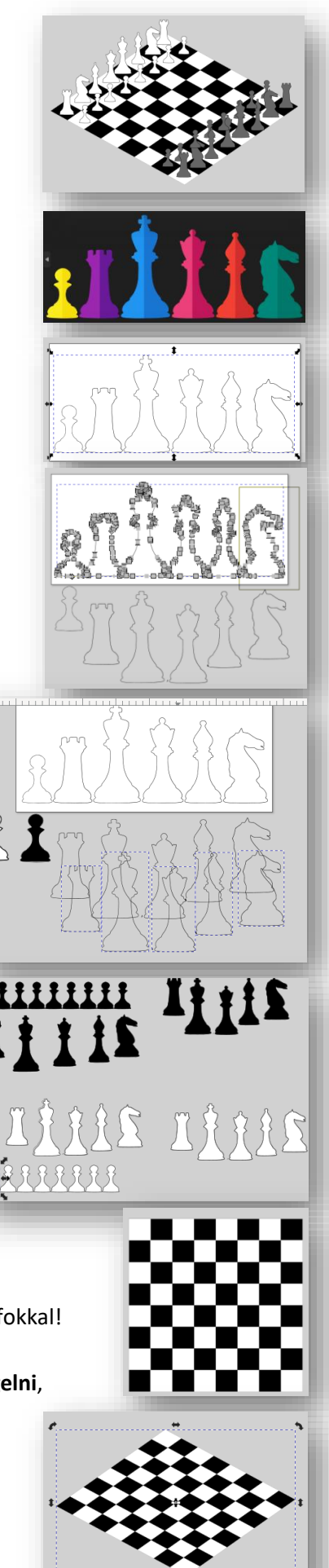

#### **13.) KOMPETT FELADATOK ELKÉSZÍTÉSE**

## **\*F29:** Készítsd el a mintán látható "erdei táborhely" képét! A kép **neve legyen 29\_tabor.svg!**

- A feladatot úgy készítsd el, hogy a lehető legjobban hasonlítson a mintához!
- A feladathoz egyetlen nyersanyag tartozik, a kép a tábortűz lángjait tartalmazza. (29 lang ny.png)
- Rajzolj a tábortűzhöz "faágakat"; "láva mintás" tűzrakó helyet, sátrat, fenyőfát!
- Próbáld a színeket is megtartani!
- A feladat nagy részénél az objektumokat át kell alakítani útvonalakká, és azokat a csomópontokat kell szerkeszteni, áthelyezni, beszúrni!
- A szöveg betűtípusa Agency FB és a méret 200 kp !
- Mentsd a munkádat a megadott helyre, a fent megadott néven!

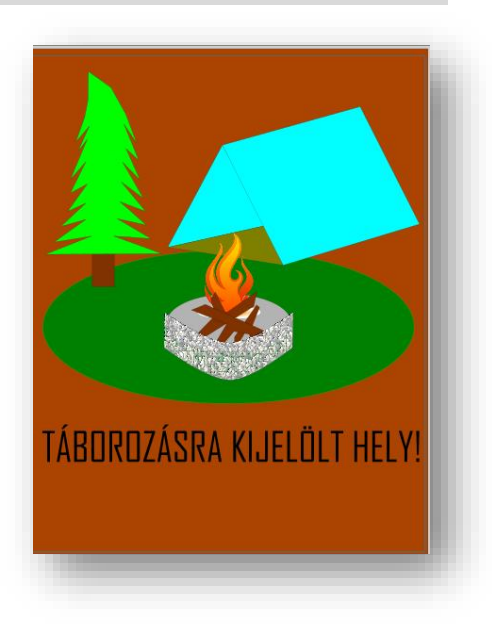

#### **\*F30: Készítsd el a mintán látható képet a naprendszerünkről!**

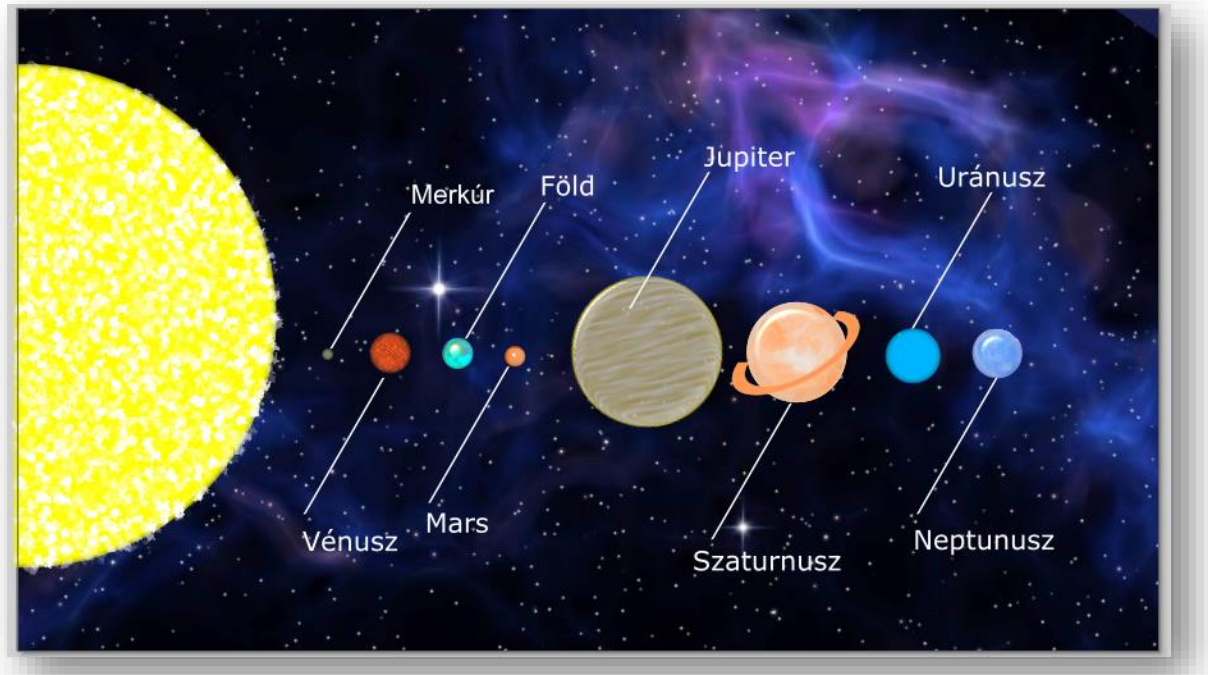

- A **kép alapja** a 30\_univezum.jpg kép legyen!
- Először **rajzold meg** "napot" citromsárga színnel! A nap egy fél kör objektum 500 kp átmérővel!
- Majd rajzold meg a naprendszer bolygóit! **Rajzolj egy kört**, amit mindig másolsz és méretezel!
- Összesen nyolc darab fehér kitöltésű kört rajzoljál! Az **átmérők balról jobbra haladva legyenek** a következők: 10, 40, 30, 20, 150, 100, 55, 50 képpont!
- **Készítsd** el a feliratokhoz tartozó **vonalat**, amely 1 kp széles és fehér!
- Készítsd el a **feliratokat** Arial, 20 kp-os, fehér szöveggel a minta alapján!
- A Merkúr **színe legyen** szürke, a Vénuszé barna, a Földé világoskék, a Marsé vörös a Szaturnuszé pedig legyen világosbarna!
- Az Uránusznak a **kitöltőszíne legyen** kék RGB(0,180,255), a Neptunuszé pedig legyen RGB(0,100,255)!
- Az eddig elkészült **bolygókra tegyél effektust**! Méghozzá a "Szűrők/Elmosások/Tünékeny" menüpontot kiválasztva!
- **(Ha a most következő effektusok nem szerepelnek a te általad használt Inkscape verzióban, akkor keress olyan szűrőket, amelyek valósághűbbé teszik a bolygókat!)**

- A Földre **tegyél** "Szűrők/Anyagok/3D gyöngyház" **effektust**!
- A Vénuszra **tegyél** "Szűrők/Festés és rajzolás/Keresztrajzos plakát" **effektust**!
- A Neptunuszra, a Szaturnuszra és a Marsra **tegyél** "Szűrők/Anyagok/3D márvány" **effektust**!
- A Napra **tegyél** "Szűrők/Burkolatok/Zúzmara **effektust**!
- A Jupiterre **tegyél** "Szűrők/Anyagok/3D fa" **effektust**! Majd **forgasd el** az objektumot 5 fokkal!
- Végül **készítsük el a Szaturnusz gyűrűjét**! (Egyelőre valahol kívül egy üres részen dolgozz!) **Rajzolj** egy barna és egy kicsit kisebb fekete kört! Helyezd őket egymásra! Jelöld ki mind a kettőt és **képezd a különbségüket**!
- Nyomd össze a kapott gyűrűt, hogy ellipszis legyen belőle! Készíts egy másolatot erről az ellipszisről, majd helyezd el őket, úgy hogy metszetet alkossanak! Aztán a két **objektumot osszuk fel! (Útvonal/Felosztás)**
- A felesleges részeket töröld ki és a hiányos ellipszist **helyezd** a Szaturnuszhoz. **Forgasd el** egy kicsit! Útvonalalakítással illeszd pontosan a bolygóhoz a gyűrűt!
- **Ellenőrizd** a munkádat, végül **mentsd** el a kész képet 30\_naprendszer.svg és jpg formátumban is!

## **\*F31: Készítsd el a mintán látható autósiskola plakátját!**

- A **felület**ünk legyen 800\*1200 kp méretű!
- **Rajzolj** egy pávakék, szintén 800\*1200 kp méretű **téglalapot**!
- Legyen **lineáris színátmenetes a kitöltése**! Pávakékből átlátszótlanságig! (Kitöltés és körvonal eszköztár!)
- Majd váltsál át **hálós átlátszóság**ra! (Kitöltés és körvonal eszköztár!)
- **Készítsd el a feliratokat** "Bahnschrift" betűtípussal! A betűk mérete legyen 52 kp és legyen kék színű! AZ egyik szövegdobozt fordítsd el 90 fokkal a minta szerint!
- **Készítsd el az EU zászlót** egy 300\*200 kp-os kék színű alapra! Majd helyezd a jobb felső sarokba a minta szerint! Az ötágú sárga csillagok legyenek 25\*25 kp méretűek! Az ágarány 0,4 legyen! Készíts egy vékony segéd kört, hogy arra helyezve ki tudd alakítani a körben elhelyezkedő csillagokat! Majd ezt a segéd kört tedd láthatatlanná!
- **VEZESS EURÓPÁBAN! AUTÓSISKOLA** S<sub>0</sub>90 TVANYT
- **Rajzold meg a magyar zászlót** 300\*200 kp méretben! Először rajzol egy piros 300\*200 kp méretű téglalapot! Majd rajzolj egy 300-67 kp méretű téglalapot, amit helyezzél a piros téglalap közepére! Majd jelöld ki a két objektumot és az "Útvonal/Felosztás" menüponttal vágd három felé! Színezd a téglalapokat a megfelelő színekkel és végül csoportosítsd a három objektumot!
- Aztán **rajzold meg az alul lévő autót**! Rajzolj két szűrke téglalapot! Helyezd el úgy az objektumokat, hogy egy kezdetleges autó sziluettjét adja ki! Képezd az objektumok unióját! Majd rajzolj kerekeket, helyezd az autó megfelelő helyére és képezd a különbségét! Aztán az útvonalak szerkesztésével helyezd át a csomópontokat, esetleg adjál hozzá újabbakat! Kerekítsd le a sarkokat! Rajzolj ablakokat! Melynél vedd a különbségét az eredeti autónak, hogy átlátszó legyen! Készíts egy kereket a minta szerint és duplázd meg! Rajzolj egy fekete kitöltésű téglalapot az utat szimbolizálva!
- A tanuló jelzést (T betű) **készítsd el** és tedd az autó oldalára!
- **Írd be** az "AUTÓSISKOLA" szöveget, fekete színben, Rockwell betűtípussal 56-os méretben 5 kp térközzel!
- Végül nyisd meg a 31\_ut\_ny.svg nevű fájlt! **Alakítsd vektorgrafikussá** a képet és helyezd át csak az éleket a minta szerint a plakátra! Mentsd a munkádat 31\_autosiskola\_plakat.svg néven!

## **\*F32: Készítsd el a mintán látható útjelző táblákat!**

• Hozzál létre egy 32\_tablak.svg nevű fájlt! Az alap kép legyen fektetett, az elkészített táblák egyforma méretűek legyenek!

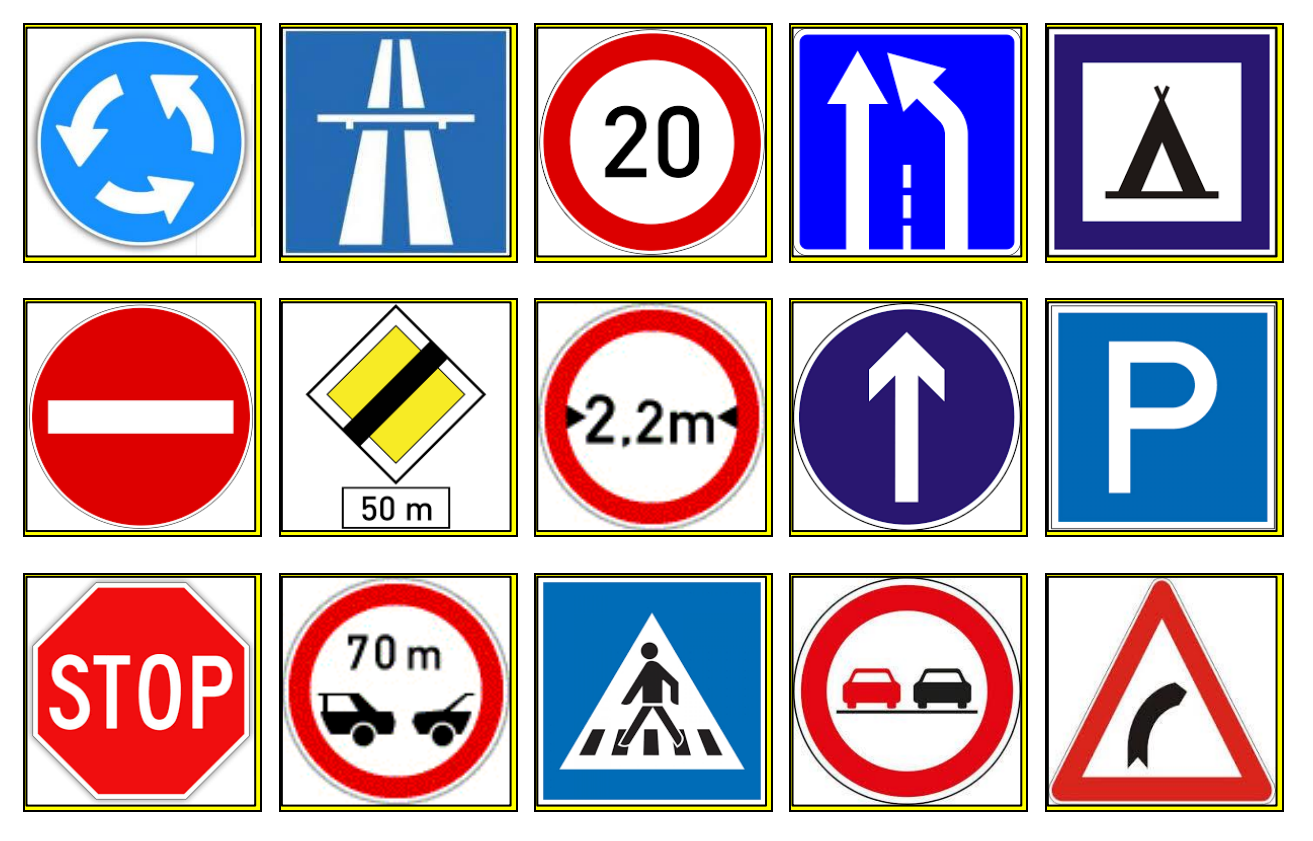

**\*F33: Készítsd el a mintán látható információs plakátot!**

A tengerpartok strandjain különböző zászlókkal jeleznek fontos információkat a fürödni vágyóknak!

Ebben a példában egy ismertető plakátot kell készítened a minta alapján!

A felület A4-es legyen!

A kép neve legyen 33\_flags.svg!

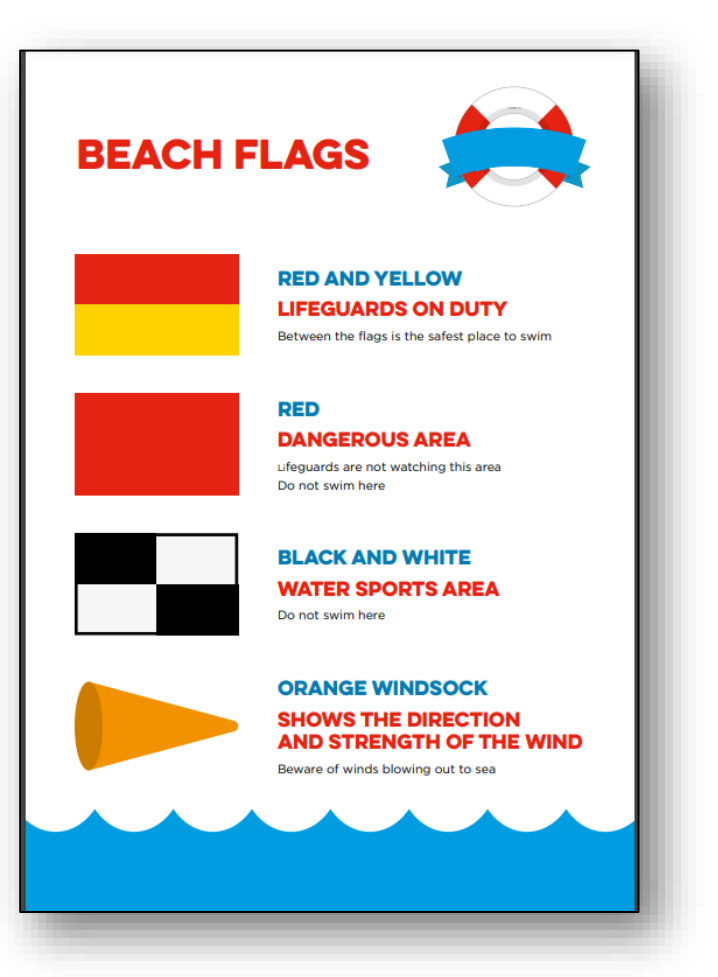